Документ подписан простой электронной подписью Информация о владельце: ФИО: Локтионова Оксана Геннадьевна Должность: проректор по учебной работе Дата подписания: 08.10.2023 17:31:21 Уникальный программный ключ: 0b817ca911e6668abb13a5d426d39e5f1c11eabbf73e943df4a4851fda56d089

#### МИНОБРНАУКИ РОССИИ

Федеральное государственное бюджетное образовательное учреждение высшего образования «Юго-Западный государственный университет»  $(IO3<sub>l</sub>Y)$ 

Кафедра машиностроительных технологий и оборудования

**УТВЕРЖДАЮ** Проректор по учебной работе О.Г. Локтионова **MOST 2019r**  $\rightarrow 04$ 

#### ПОСТРОЕНИЕ КИНЕМАТИЧЕСКИХ ЭЛЕМЕНТОВ И ПРОСТРАНСТВЕННЫХ КРИВЫХ В СИСТЕМЕ «КОМПАС-3D». ПОСТРОЕНИЕ СБОРОЧНОЙ МОДЕЛИ «СТУЛ»

Методические указания к выполнению лабораторной работы по дисциплине «Компьютерная графика в машиностроении» для студентов направления подготовки 15.03.05 и 15.03.01 очной и заочной форм обучения

Курск 2019

 $\overline{2}$ 

УДК 004.925.84

Составитель В.В. Пономарев

#### Рецензент Кандидат технических наук, доцент С.А. Чевычелов

Построение кинематических элементов и пространственных кривых в системе «КОМПАС-3D». Построение сборочной модели «Стул»: методические указания к выполнению лабораторной работы по дисциплине «Компьютерная графика в машиностроении» / Юго-Зап. гос. ун-т; сост. В.В. Пономарев. Курск, 2019. 48 с.: ил. 70. Библиогр.: с. 48.

Излагаются методические указания по построению кинематических элементов и пространственных кривых в системе «Компас-3D», созданию сборочной модели «Стул».

Методические указания соответствуют требованиям образовательной программы, утвержденной учебно-методическим объединением в системе высшего образования по укрупненной группе специальностей и направлений подготовки «Машиностроение».

Предназначены для студентов направления подготовки 15.03.05 и 15.03.01 очной и заочной форм обучения.

Текст печатается в авторской редакции

Подписано в печать  $16.04.19$ . Формат 60x84 1/16. Усл. печ. л. 2,79. Уч.-изд. л. 2,53. Тираж 100 экз. Заказ 355. Бесплатно. Юго-Западный государственный университет. 305040, г. Курск, ул. 50 лет Октября, 94.

**Цель работы:** Изучить возможности трехмерного моделирования в системе «Компас-3D» при проектировании сборочного изделия методом «сверху - вниз».

#### **Задание:**

Спроектировать сборочное изделие «Стул» (рис. 1)

Все детали модели будут построены на месте (в контексте сборки), то есть методом проектирования "сверху–вниз". Трубы и сиденье будут созданы как кинематические элементы. Кинематические элементы часто используются для построения стержней различной формы, труб, кабелей и т.д. Роль траектории в таких построениях могут выполнять Пространственные кривые, геометрические объекты в эскизах и т.д.

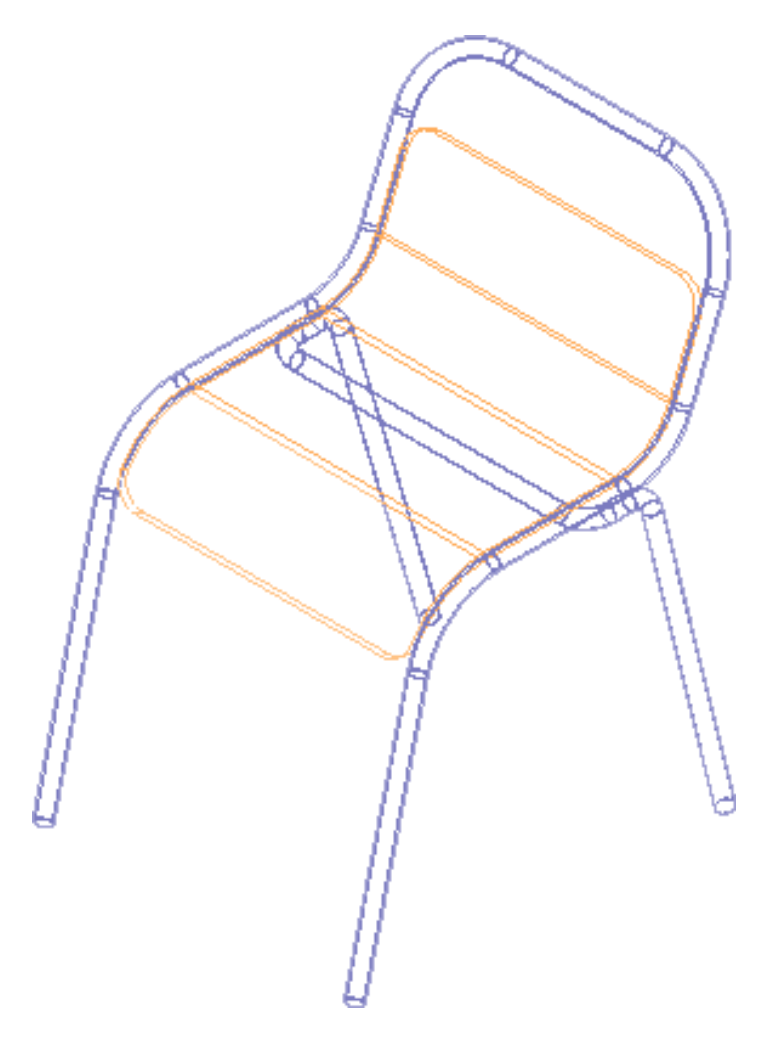

Рисунок 1.

### **Порядок выполнения работы**

- 1. Создание и сохранение сборки.
- 2. Создание детали Труба.
- 3. Пространственные ломаные.
- 4. Редактирование ломаной.
- 5. Создание эскиза сечения.
- 6. Создание кинематического элемента.
- 7. Зеркальное отражение тела.
- 8. Создание детали Сиденье.
- 9. Создание второй Трубы.
- 10. Создание объектов спецификации.
- 11. Создание чертежа.
- 12. Спецификация на листе чертежа.

# **1. Создание и сохранение сборки**

- Создайте новую сборку.
- Войдите в режим определения свойств сборки.
- Введите обозначение сборки АБВ.02.00 и ее наименование Стул (рис.2)

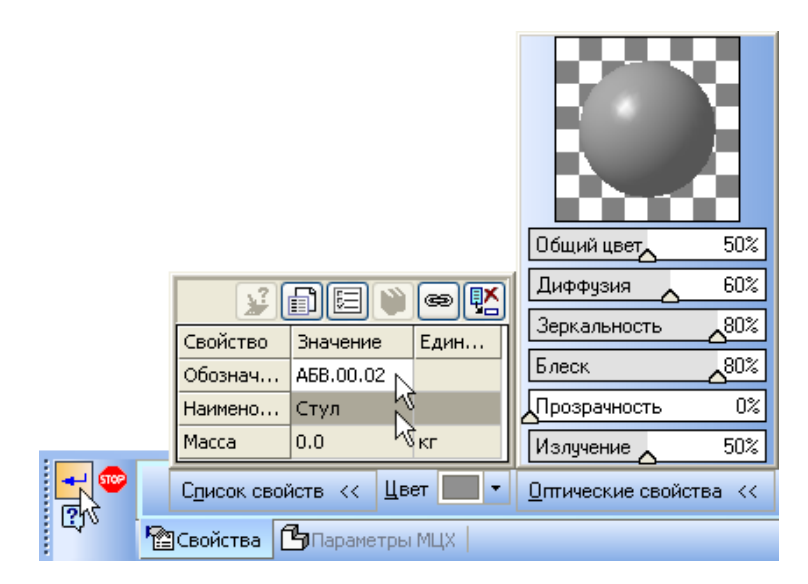

# Рисунок 2.

- Для выхода из режима определения свойств сборки нажмите кнопку Создать объект .
- Сохраните сборку.

Поскольку модель сборки будет включать в себя несколько деталей, для ее хранения на носителе данных следует создать отдельную папку.

При создании или редактировании компонента сборки в режиме "на месте" все прочие компоненты становятся недоступными для редактирования и изменяют свой цвет. Можно настроить систему таким образом, чтобы компоненты сохраняли свои цвета.

- Выполните команду Сервис Параметры Система Редактор моделей – Редактирование.
- В правой части окна Параметры включите опцию Собственные цвета компонентов при контекстном редактировании (рис. 3)

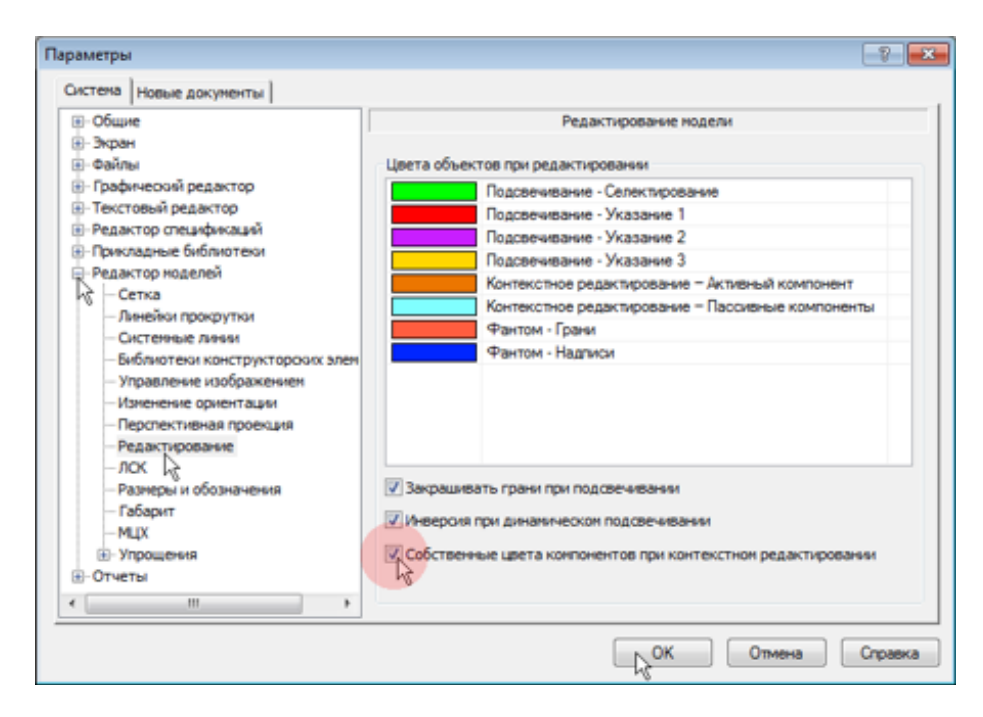

Рисунок 3.

• Закройте OK диалог настойки параметров.

# **2. Создание детали Труба.**

Создание сборки начнем с построения детали Труба (рис.4).

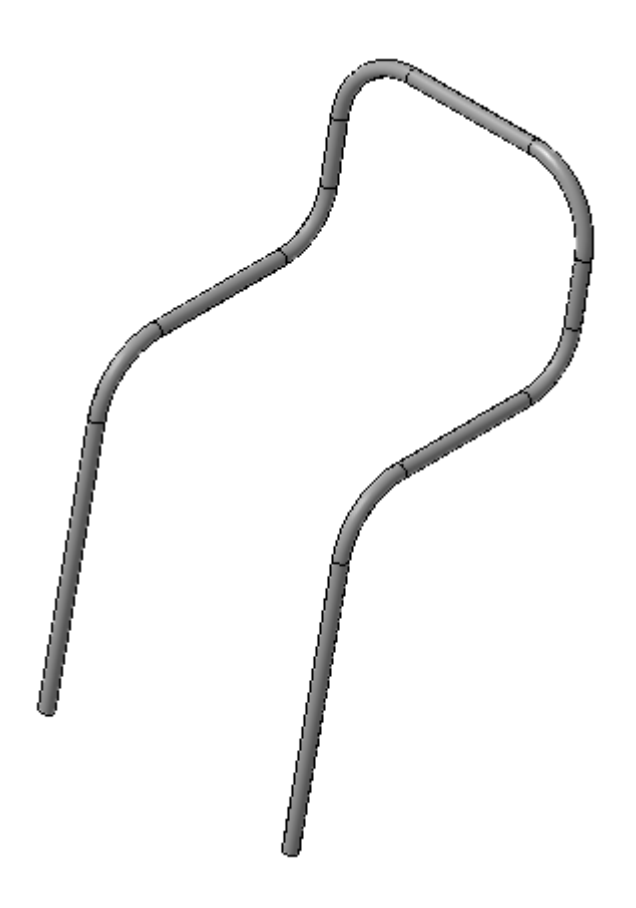

Рисунок 4.

- В окне модели укажите плоскость XY и нажмите кнопку Создать деталь на панели Редактирование сборки .
- Сохраните новую деталь в папке Стул под именем АБВ.02.01 Труба.
- Система перейдет в режим создания эскиза основания новой детали — кнопки Эскиз и Редактировать на месте на панели Текущее состояние находятся во включенном состоянии.
- Построение трубы как кинематического элемента начнем с создания его траектории — пространственной ломаной линии. Этот объект не нуждается в создании эскиза.
- Отключите кнопку Эскиз на панели Текущее состояние. Кнопка Редактировать на месте должна остаться во включенном состоянии.
- Установите стандартную ориентацию Изометрия YZX.

### **3. Пространственные ломаные**

- Нажмите кнопку Ломаная на инструментальной панели Пространственные кривые  $\leq$ .
- Аккуратно укажите точку начала координат сборки. Курсор должен находиться в режиме указания начала координат  $+$ . Это будет первая вершина ломаной.

Дальнейшее построение ломаной заключается в последовательном задании ее вершин. Вершины можно задавать различными способами: по точкам, по осям и по объектам. Раскрывающийся список Способ построения позволяет выбрать способ построения очередной вершины ломаной. В процессе построения можно произвольно комбинировать разные способы.

После указания первой точки ломаной автоматически включается способ построения "по осям". Текущее направление соответствует направлению оси X системы координат ломаной. Для построения второй вершины нужно сменить направление построения.

• Чтобы выбрать координатную ось, параллельно которой будет построен первый сегмент ломаной, раскройте список Способ построения на Панели свойств и укажите По оси Z. После выбора координатной оси при перемещении курсора фантом сегмента ломаной будет строиться параллельно этой оси (рис. 5).

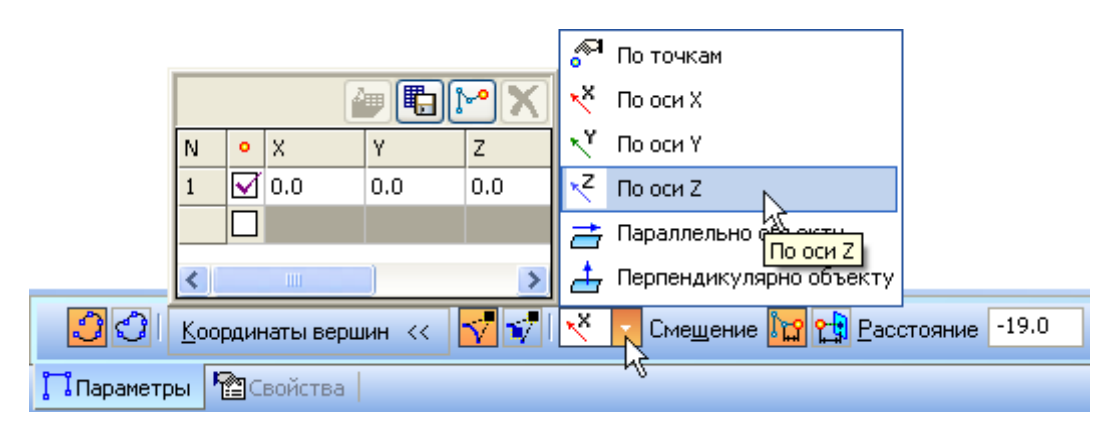

Рисунок 5.

• Введите значение длины первого сегмента ломаной 450 мм. Оно попадет в активное поле Расстояние на Панели свойств.

- 画唱  $\mathsf X$ Ÿ z  $\sqrt{0.0}$  $0.0$  $0.0$  $\Box$ 0.0  $0.0$ 450.0  $\overline{2}$ • <mark>Расстояние</mark>  $\nabla \nabla \overline{|\nabla|}$  $|3|$ 1 450.0 Координаты вершин << Параметры <u>Расвойства</u>
- Нажмите клавишу <Enter> для фиксации значения (рис.6).

Рисунок 6.

Будет построена вторая вершина ломаной. При текущем масштабе она окажется вне экрана и будет невидна.

- Вращением колеса мыши уменьшайте масштаб изображения до тех пор, пока вершина не будет видна на экране.
- Для определения направления второго сегмента ломаной, укажите "кисточку", соответствующую отрицательному направлению оси X. Курсор должен находиться в режиме указания вершин  $+_{*}$  (рис. 7).

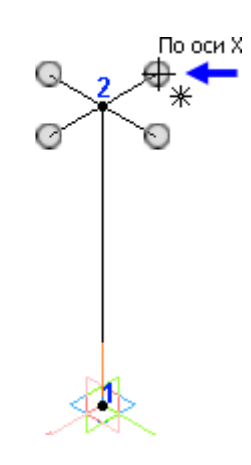

Рисунок 7.

- Введите значение длины второго сегмента ломаной –350 мм. Значение следует ввести со знаком "минус", так как построение выполняется в направлении, соответствующем отрицательному направлению оси X.
- Укажите направление третьего сегмента и введите его длину 250 мм (рис.8).

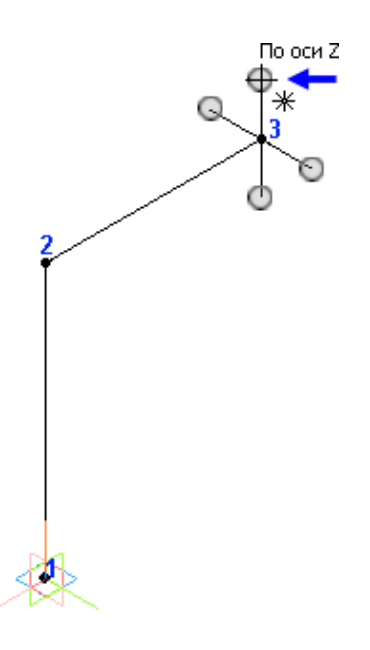

Рисунок 8.

• Укажите направление четвертого сегмента и введите его длину –200 мм (рис. 9).

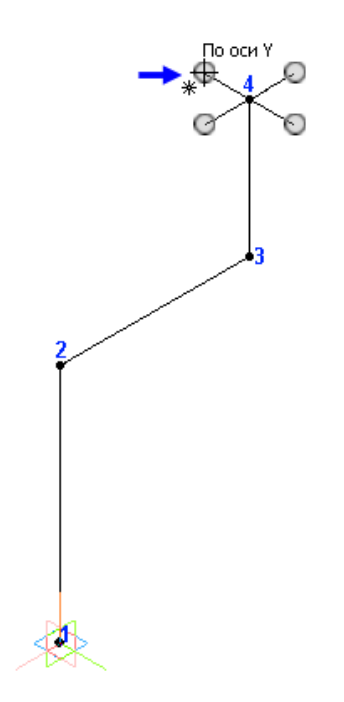

Рисунок 9.

На данном этапе пространственная ломаная должна выглядеть следующим образом (рис. 10).

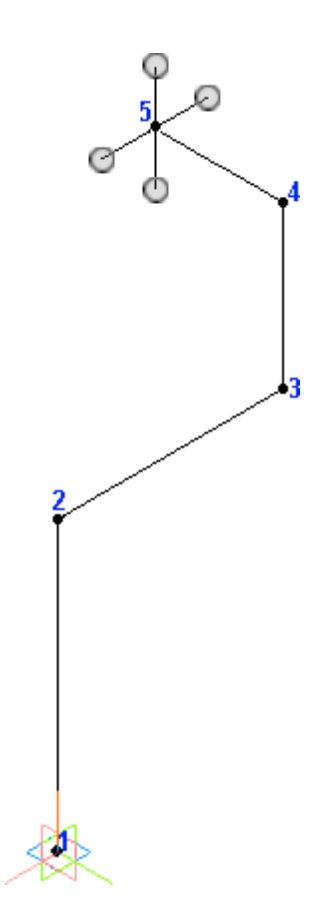

Рисунок 10.

Длина последнего сегмента 4–5 вдвое меньше ширины стула. Система позволяет зеркально отразить тело детали относительно любой плоской грани, поэтому можно построить только половину трубы.

• Нажмите кнопку Создать объект  $\overline{\phantom{a}}$  - пространственная ломанная будет построена.

Сразу после построения ломаная пропадет с экрана — система автоматически скрывает вспомогательные объекты, чтобы не перегружать пространство модели.

• Для того, чтобы увидеть ломанную, откройте список кнопки Скрыть все объекты в компонентах и включите показ пространственных кривых в окне сборки (рис. 11).

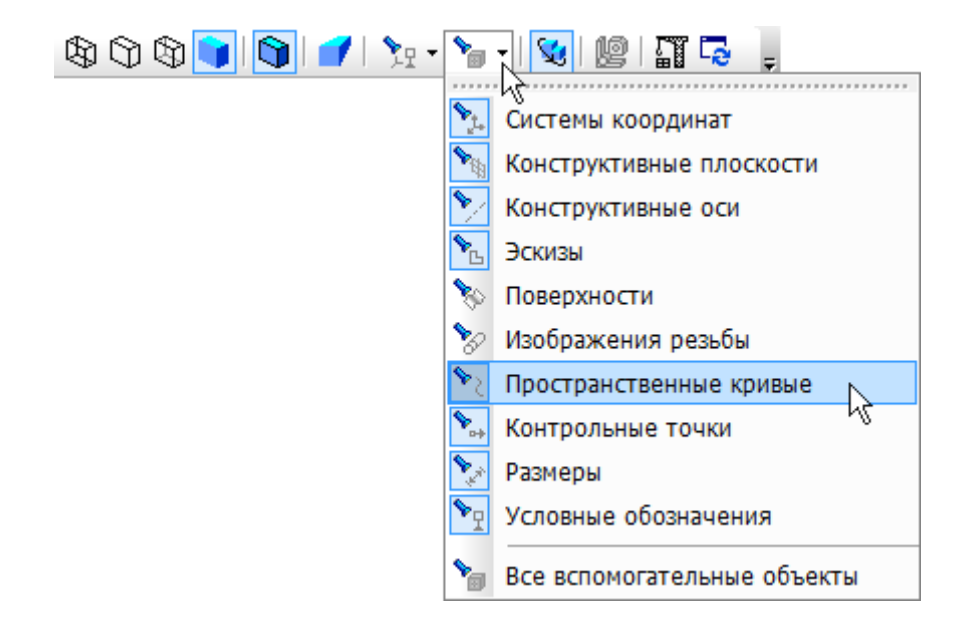

Рисунок 11.

С помощью этих команд можно скрывать в модели вспомогательные объекты, если они мешают работе, или отображать их вновь, если они необходимы для построений.

Ломаная будет показана в окне модели (рис. 12).

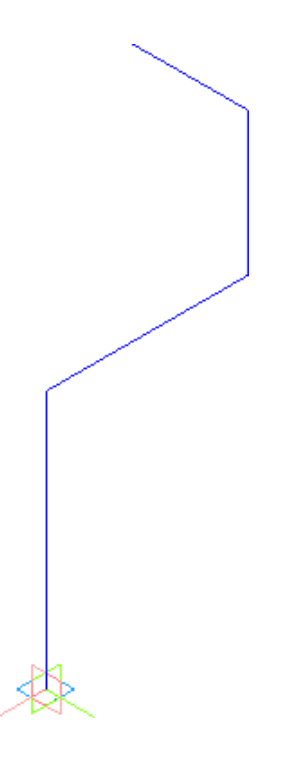

Рисунок 12.

### **4. Редактирование ломаной**

Построенная ломаная нуждается в доработке. Два ее сегмента нужно сделать наклонными и скруглить несколько вершин.

- В Дереве модели раскройте "ветви" Компоненты Деталь Кривые и точки.
- Укажите объект Ломаная:1 и нажмите кнопку Редактировать объект на Контекстной панели (рис. 13).

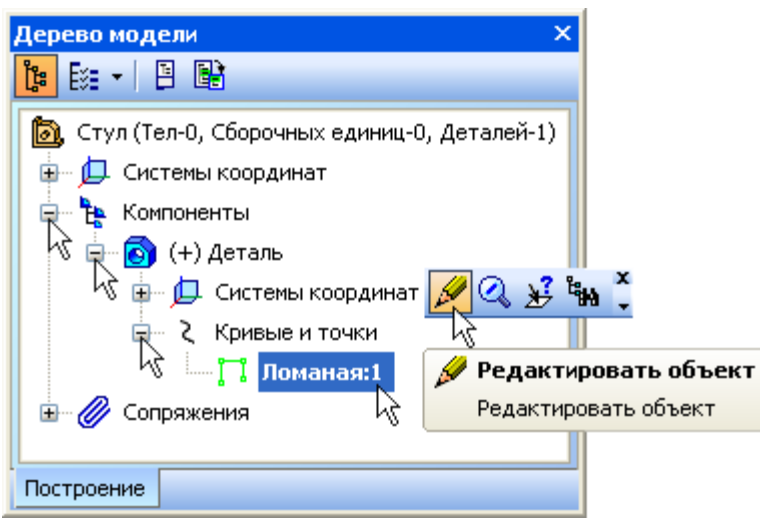

Рисунок 13

Система перейдет в режим редактирования ломаной — на ней будут показаны пронумерованные вершины, а на Панели свойств откроется Таблица параметров вершин ломаной.

• Увеличьте ширину Таблицы параметров вершин ломаной, переместив ее правую границу.

Вершину 1 нужно сдвинуть вдоль оси X на 100 мм, чтобы сделать участок 1–2 наклонным. Сразу сделать это не удастся — вершина 1 привязана к опорной точке (точке начала координат детали).

• Отключите опцию Связь с точечным объектом для вершины 1 — теперь вершину можно перемещать (рис. 14).

|                    | Ν              | ۰ | X                   | Υ     | z                                     | Радиус   |     |
|--------------------|----------------|---|---------------------|-------|---------------------------------------|----------|-----|
|                    |                |   | 0.0                 | 0.0   | 0.0                                   | 0,0      |     |
|                    | 2              |   | 400.0               | 0.0   | 450.0                                 | 0.0      |     |
|                    | 3              |   | 0.0                 | 350.0 | 450.0                                 | 0.0      |     |
|                    | $\overline{4}$ |   | 0.0                 | 350.0 | 700.0                                 | 0.0      |     |
|                    | 5              |   | $-200.0$            | 350.0 | 700.0                                 | 0.0      |     |
|                    |                |   |                     |       |                                       |          |     |
|                    | ∢              |   |                     | ШL    |                                       | >        |     |
| <u>ථ</u> ේ         |                |   | Координаты вершин   | <<    | $\bm{\sigma}$<br>$\mathbf{r}^{\star}$ | 46°<br>▼ | 0,0 |
| <b>∏ Параметры</b> |                |   | <b>PEC</b> Свойства |       |                                       |          |     |

Рисунок 14.

Кроме того, вершина 2 построена способом "по оси". В результате координаты вершин 1 и 2 связаны друг с другом: при попытке сдвинуть вершину 1 будет перемещаться и вершина 2, то есть сегмент 1–2 будет перемещаться целиком. Нам же необходимо, чтобы вершина 2 оставалась на месте.

- Сделайте текущей строку параметров вершины №2.
- Откройте список Способ построения и укажите вариант По точкам — теперь вершины 1 и 2 независимы друг от друга (рис. 15).

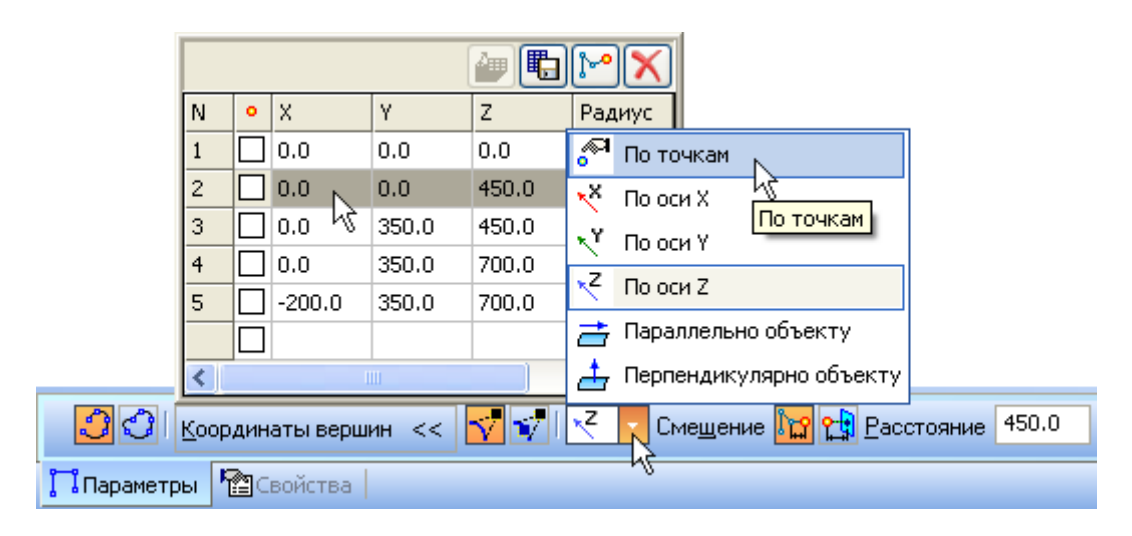

Рисунок 15.

• В поле координаты X вершины №1 введите значение 100 мм (рис. 16).

|            | Ν              | ۰ | X                 | ٧     | Z            | Радиус |                              |
|------------|----------------|---|-------------------|-------|--------------|--------|------------------------------|
|            |                |   | 100.0             | 0.0   | 0,0          | 0.0    |                              |
|            | 2              |   | 0.0               | h¶0.0 | 450.0        | 0.0    |                              |
|            | 3              |   | 0.0               | 350.0 | 450.0        | 0,0    |                              |
|            | $\overline{4}$ |   | 0.0               | 400.0 | 700.0        | 0,0    |                              |
|            | 5              |   | $-200.0$          | 400.0 | 700.0        | 0,0    |                              |
|            |                |   |                   |       |              |        |                              |
|            | ∢              |   |                   | ШI    |              | ×.     |                              |
| 30         |                |   | Координаты вершин | - <<  | $\mathbf{r}$ | ‴      | 100.0<br> 0.0 <br>XX<br>IXY. |
| Тпараметры |                |   | <b>图</b> Свойства |       |              |        |                              |

Рисунок 16.

В окне модели вершина переместится в заданном направлении (рис.17).

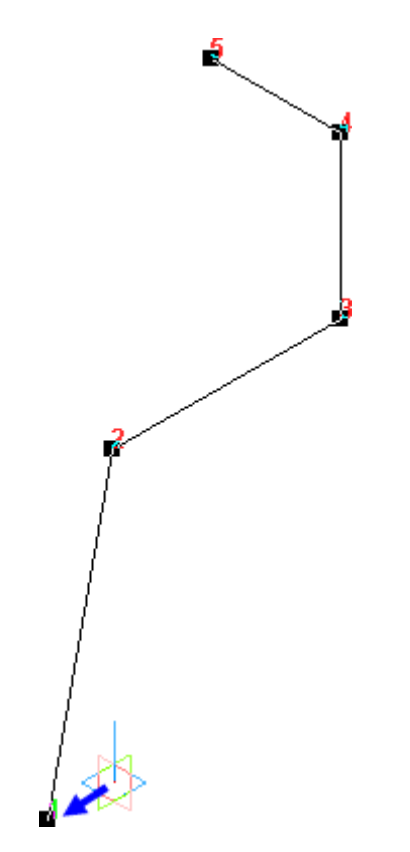

Рисунок 17

• Таким же образом отредактируйте параметры вершины 4: задайте для нее способ построения По точкам и введите значение координаты X равным –400 мм.

• Затем скруглите ломаную: в поле Радиус для вершин 2, 3 и 4 введите значения, показанные на рисунке (рис.18).

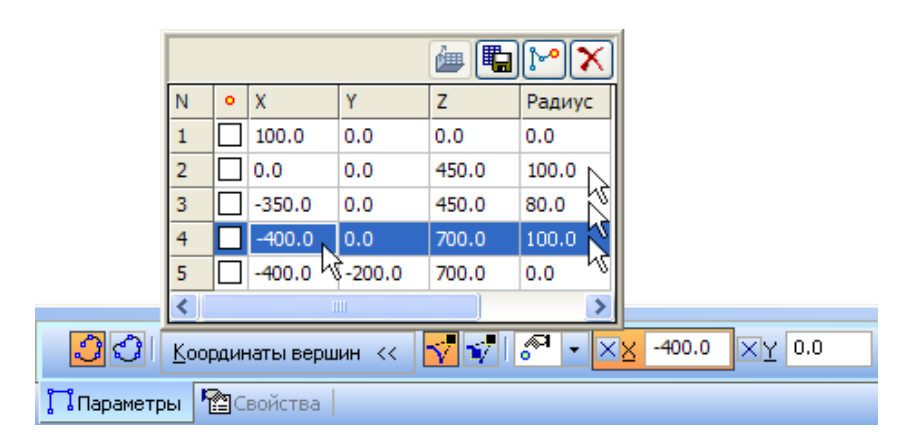

Рисунок 18.

Обратите внимание, что вместе с вершиной 4 переместилась вершина 5, так как способ ее построения По осям остался без изменений. При построении ломаных важно правильно комбинировать способы построения вершин и привязку вершин к другим элементам модели. От этого будет зависеть то, как будет изменяться ломаная и построенный на ее основе кинематический элемент при редактировании модели.

• Завершите редактирование ломаной — нажмите кнопку Создать объект  $\left| \cdot \right|$ 

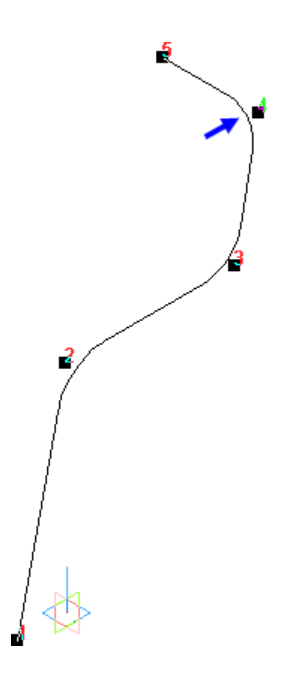

Рисунок 19.

# **5. Создание эскиза сечения**

Для эскиза сечения нужно построить вспомогательную плоскость.

- Нажмите кнопку Плоскость через вершину перпендикулярно ребру на панели построения вспомогательных плоскостей.
- Укажите первый сегмент ломаной и ее первую вершину будет построена плоскость (рис. 20).

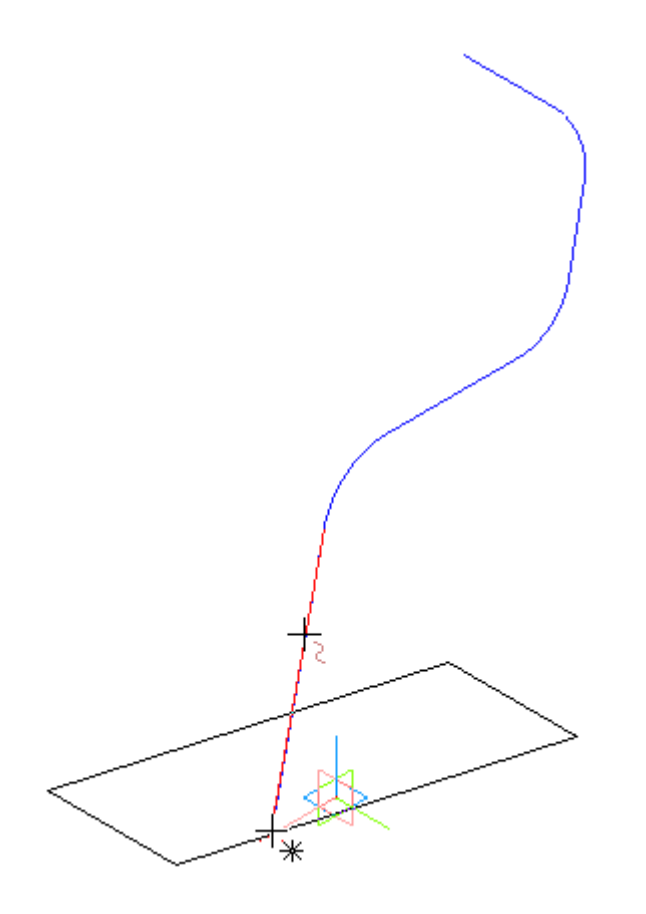

Рисунок 20.

- Нажмите кнопку Прервать команду .
- Сразу после построения плоскость пропадет с экрана. Для того, чтобы увидеть плоскость, откройте список кнопки Скрыть все объекты в компонентах и включите режим отображения конструктивных плоскостей (рис. 21).

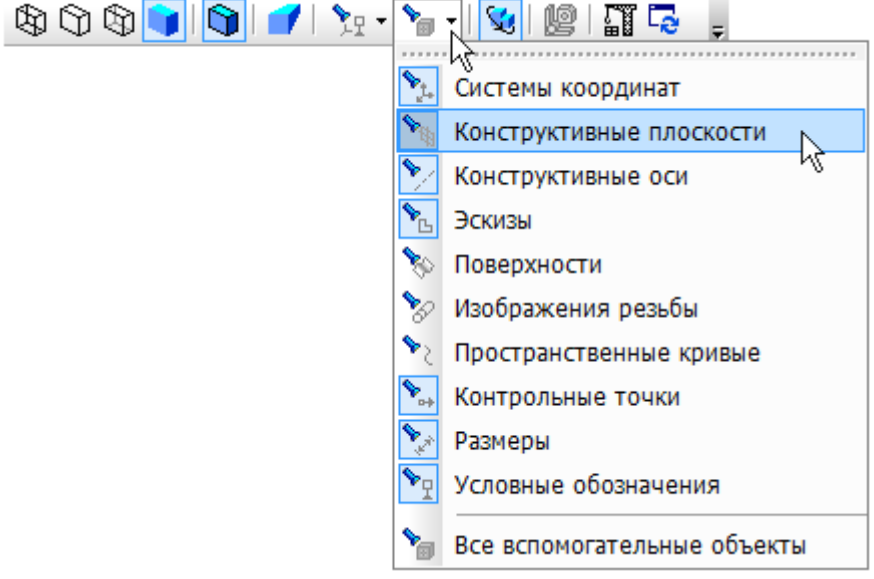

Рисунок 21.

• Укажите созданную плоскость и создайте на ней новый эскиз (рис. 22).

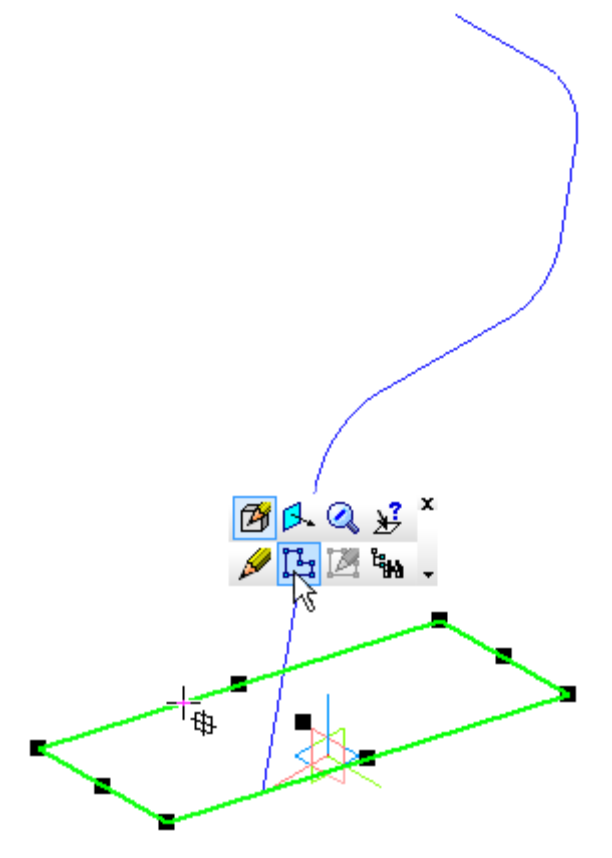

Рисунок 22.

- Вернитесь к ориентации Изометрия YZX сейчас эскиз удобнее строить в этой ориентации.
- Увеличьте место начала ломаной.
- В эскизе постройте окружность диаметром 20 мм. В качестве ее центра укажите первую вершину ломаной (точка 1) (рис. 23).

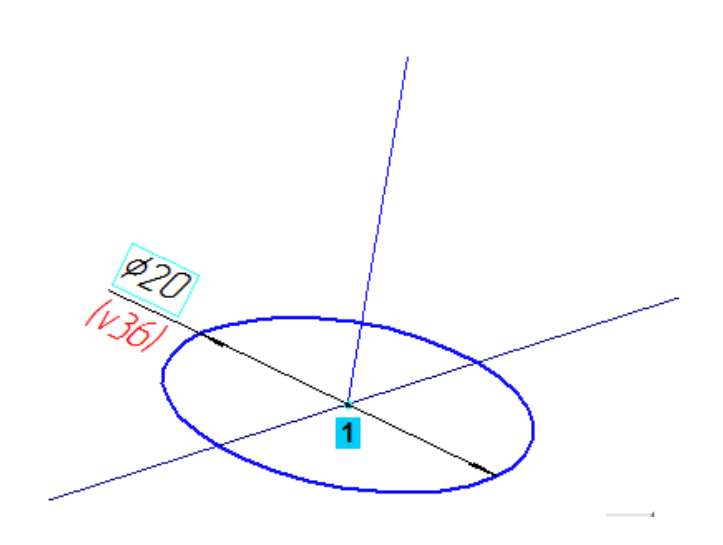

Рисунок 23.

- Закройте эскиз и отобразите модель целиком.
- **6. Создание кинематического элемента**
- Нажмите кнопку Кинематическая операция на панели Редактирование детали  $\boxed{\bullet}$  (рис. 24).

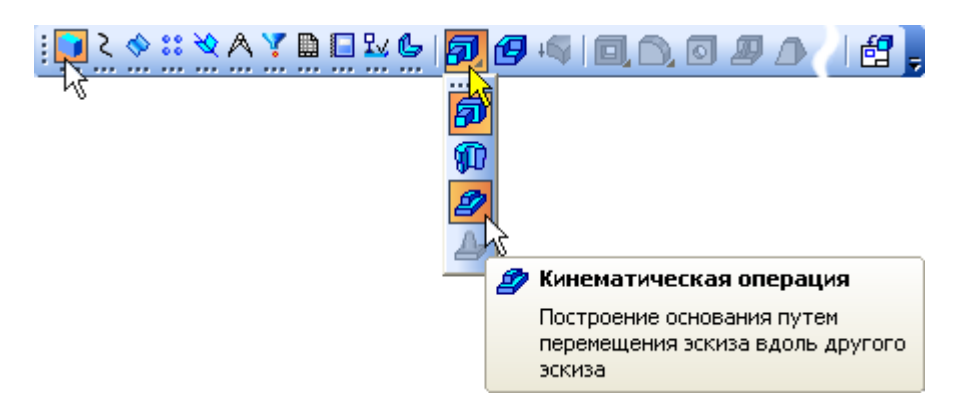

Рисунок 24.

- В Дереве модели раскройте "ветви" Компоненты Деталь Эскизы и укажите Эскиз:1 (сечение).
- Затем раскройте "ветвь" Кривые и точки и укажите Ломаная:1 (траектория) — в окне модели будет показан фантом кинематического элемента (рис. 25).

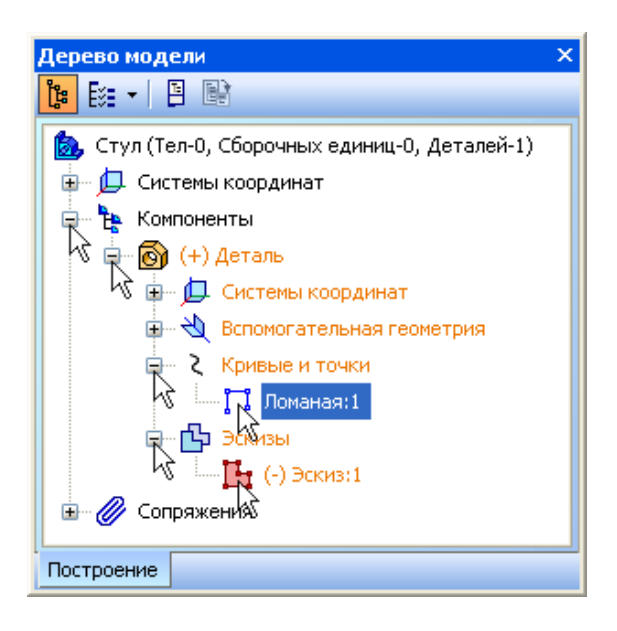

Рисунок 25.

- На Панели свойств откройте вкладку Тонкая стенка.
- Раскройте список Направление построения тонкой стенки и укажите вариант Внутрь.
- В поле Толщина стенки 2 введите значение 2 мм (рис. 26).

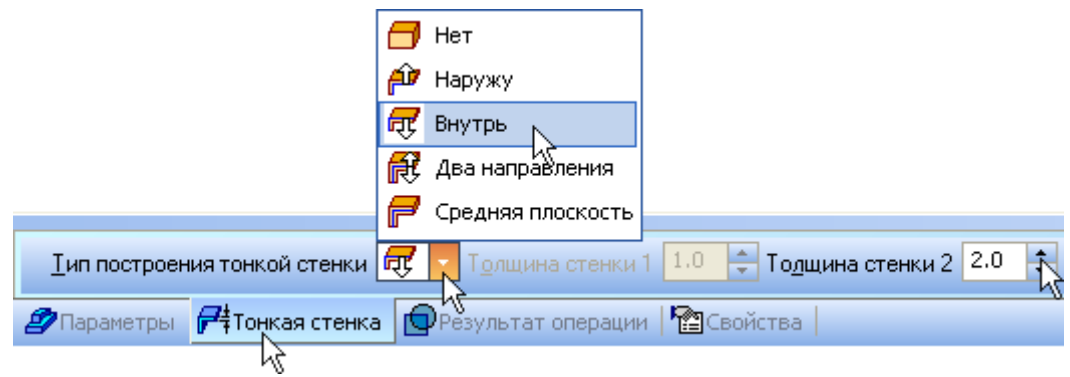

Рисунок 26.

• Нажмите кнопку Создать объект - будет построен кинематический элемент (рис. 27).

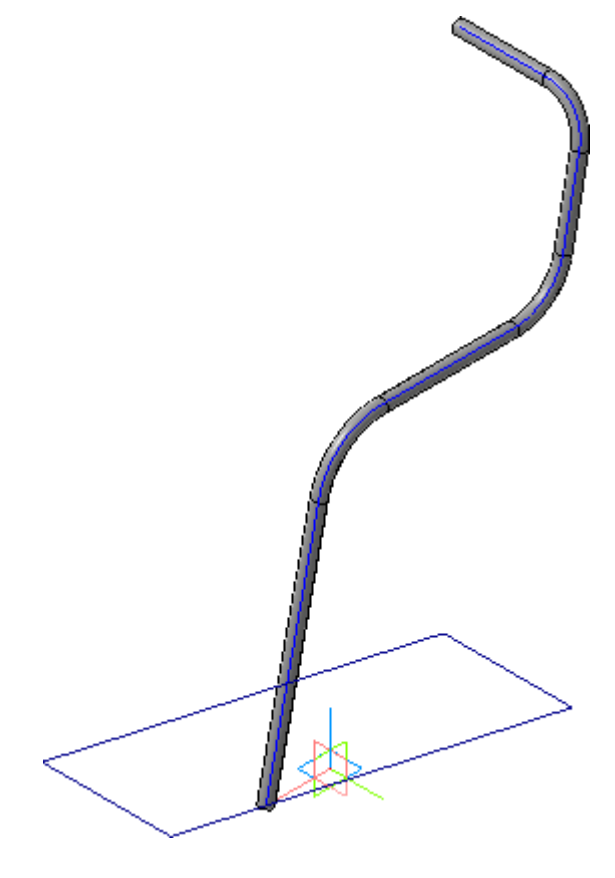

Рисунок 28.

### **7. Зеркальное отражение тела**

Теперь можно из половины трубы получить целую деталь.

• Разверните модель так, чтобы стал виден плоский торец на "спинке" (рис. 29).

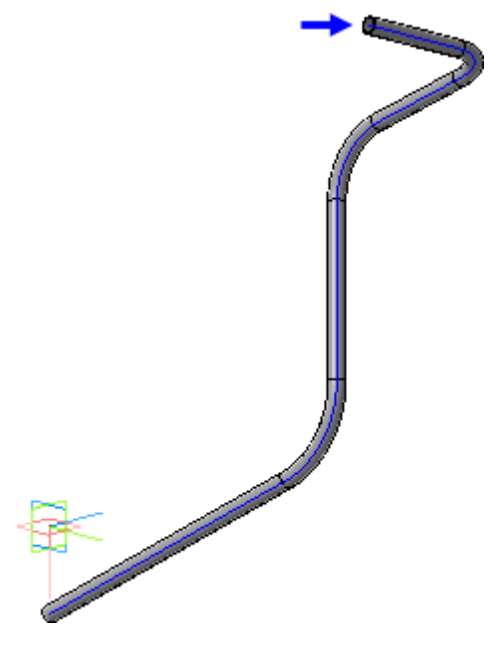

Рисунок 29.

• Увеличьте масштаб отображения так, чтобы торец трубы стал хорошо виден (рис. 30).

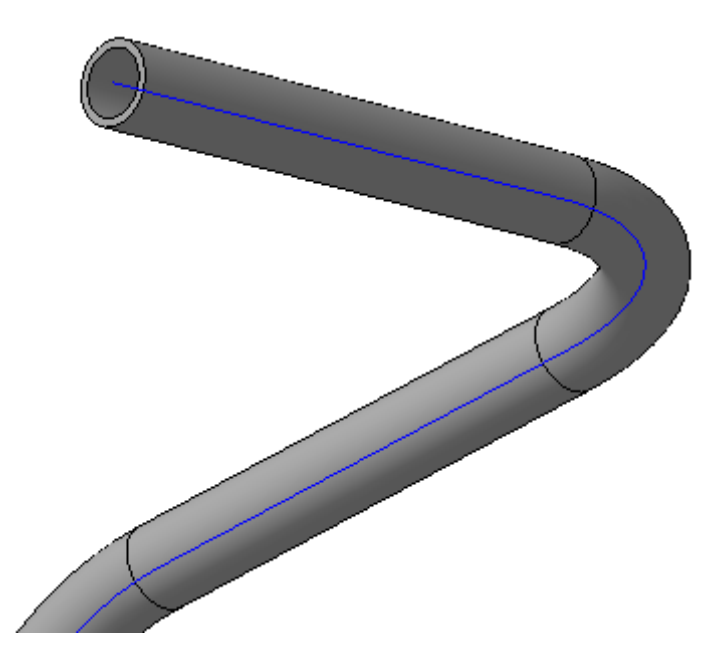

Рисунок 30.

- Нажмите кнопку Зеркальный Массив на панели Массивы  $\mathbb{R}$ .
- Нажмите кнопку Тела или поверхности Вна Панели свойств.

• Укажите плоскую грань на торце трубы — будет показан фантом второй половины детали (рис.31).

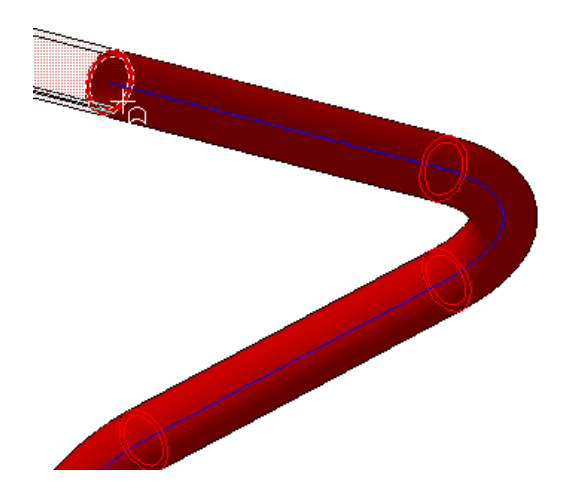

Рисунок 31

- Нажмите кнопку Создать объект + на Панели специального управления.
- Нажмите кнопку Показать все на панели Вид.
- Отключите кнопку Редактировать на месте на панели Текущее состояние.
- Ответьте Да на запросы системы относительно сохранения изменений в детали и перестроения сборки (рис. 32).

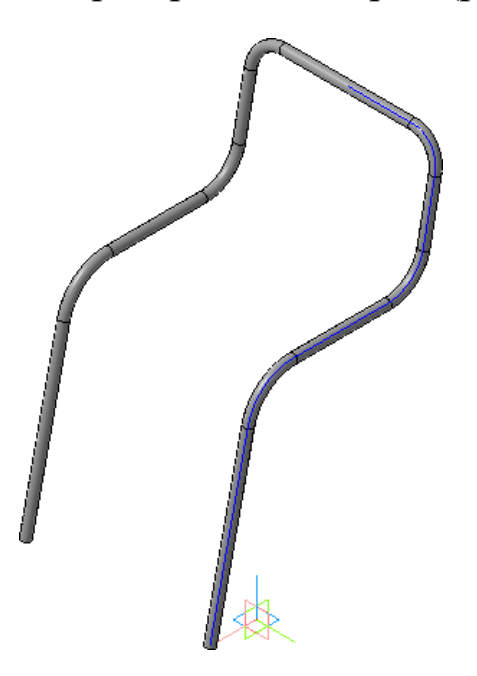

Рисунок 32.

- Щелкните правой клавишей мыши на компоненте Деталь в Дереве модели и выполните из контекстного меню команду Редактировать в окне.
- Нажмите кнопку Показать все на панели Вид.
- Войдите в режим определения свойств детали, введите ее обозначение АБВ.02.01 и наименование Труба.
- На этом построение детали Труба закончено. Закройте ее окно с сохранением данных. Система вернется в режим работы со сборкой.

## **8. Создание детали Сиденье**

Деталь Сиденье будет построена как кинематический элемент в контексте сборки. Ее создание нужно начать с построения вспомогательной плоскости.

- Установите режим отображения Каркас.
- Нажмите кнопку Плоскость через вершину перпендикулярно ребру~ ~на панели построения вспомогательных плоскостей.
- Укажите последний сегмент ломаной детали Труба (синяя стрелка) и ее конечную вершину (зеленая стрелка) — будет построена вспомогательную плоскость, от которой можно начать построение новой детали (красная стрелка).
- Нажмите кнопку Прервать команду (рис. 33).

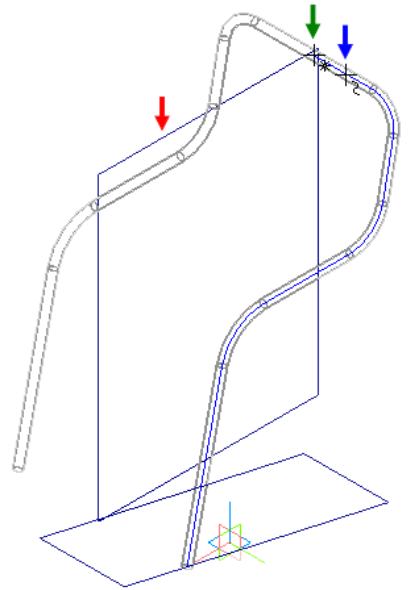

Рисунок 33

- Укажите новую плоскость и нажмите кнопку Создать деталь на панели Редактирование сборки .
- Сохраните новую деталь в папке Стул под именем АБВ.02.02 Сиденье.
- Вернитесь к ориентации Изометрия YZX.
- Построение детали начнем с создания траектории. Траекторией может быть не только пространственная ломаная, но и объекты эскизов. Форма Сиденья должна повторять форму Трубы, поэтому в эскиз нужно спроецировать сегменты ломаной.
- Нажмите кнопку Спроецировать объект на панели Геометрия.
- Укажите четыре сегмента ломаной (красные стрелки). По мере указания на вспомогательной плоскости будут появляться проекции сегментов (две дуги и два отрезка), которые и будут выполнять роль траектории (синие стрелки) (рис. 34).

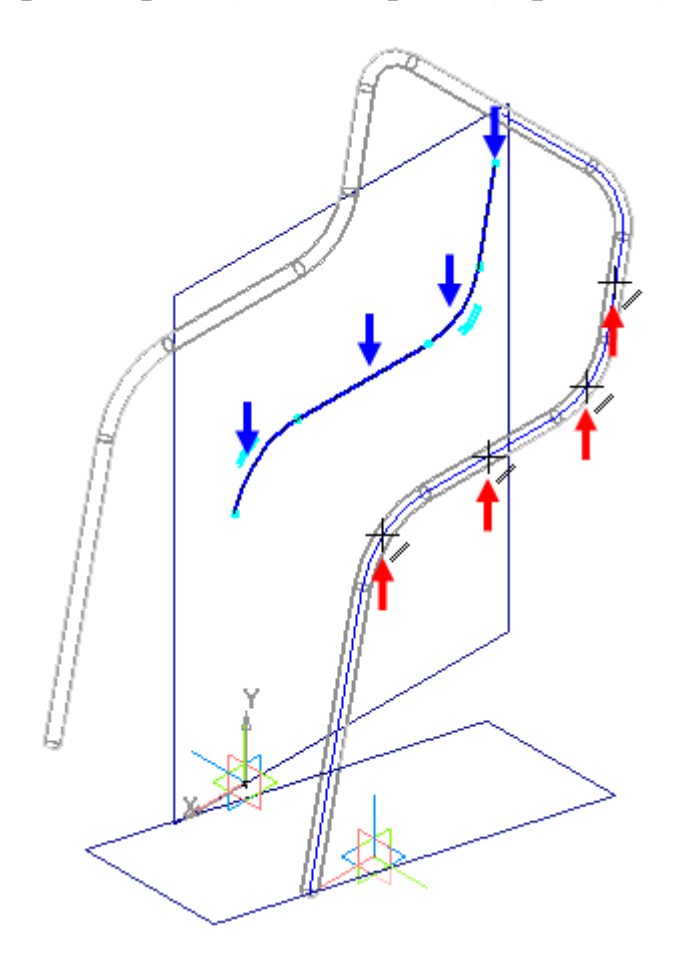

Рисунок 34.

Обратите внимание, что на спроецированные объекты были автоматически наложены параметрические связи, то есть проекции в эскизе ассоциативны (связаны со своими источниками). При изменении траектории Трубы в результате редактирования параметров породившей ее операции, проекции траектории в эскизе будут отслеживать ее новое положение, то есть при изменении размеров Трубы автоматически будут изменяться размеры Сиденья. По этой же причине эскиз не нуждается в простановке размеров.

- Закройте эскиз
- Для того, чтобы увидеть эскиз, откройте список кнопки Скрыть все объекты в компонентах и включите показ эскизов в окне сборки.

Теперь можно перейти к созданию эскиза сечения. Для его размещения потребуется еще одна вспомогательная плоскость.

- Нажмите кнопку Плоскость через вершину перпендикулярно ребру.
- Укажите первый отрезок в эскизе траектории (синяя стрелка) и его начальную точку (зеленая стрелка) — будет построена вспомогательная плоскость (красная стрелка) (рис. 35).

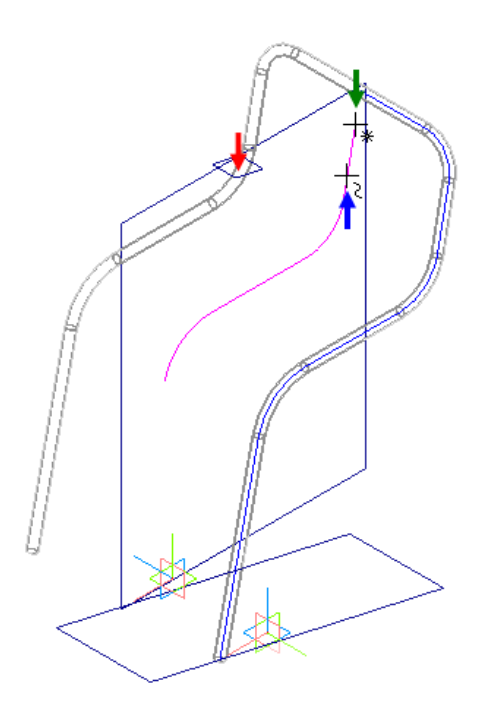

Рисунок 35.

- Нажмите кнопку Прервать команду
- Укажите новую плоскость и создайте на ней эскиз.

Эскиз сечения кинематического элемента будет представлять собой отрезок, который нужно связать параметрическими связями с Трубой.

• Увеличьте масштаб изображения (рис. 36).

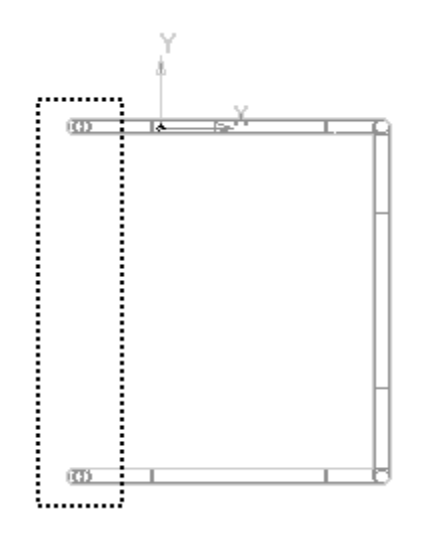

Рисунок 36.

- Нажмите кнопку Спроецировать объект на панели Геометрия
- Аккуратно спроецируйте в эскиз внешние круговые ребра Трубы (рисунок 1 слева). Курсор должен находиться в режиме указания ребер.

В эскизе появятся две проекционные окружности со стилем линии Основная (рисунок 2 в центре).

Проекционные окружности необходимы лишь для создания параметрических связей между Трубой и эскизом сечения Сиденья, но они не должны непосредственно участвовать в построении сечения.

- Дважды нажмите кнопку Отменить на панели Стандартная.
- Нажмите кнопку Обновить изображение на панели Вид.

Проекционные окружности будут удалены из эскиза, но на их месте останется пунктирный след — система запомнила, что в эскиз проецировались ребра, хотя самих проекций уже нет (рисунок 37 справа).

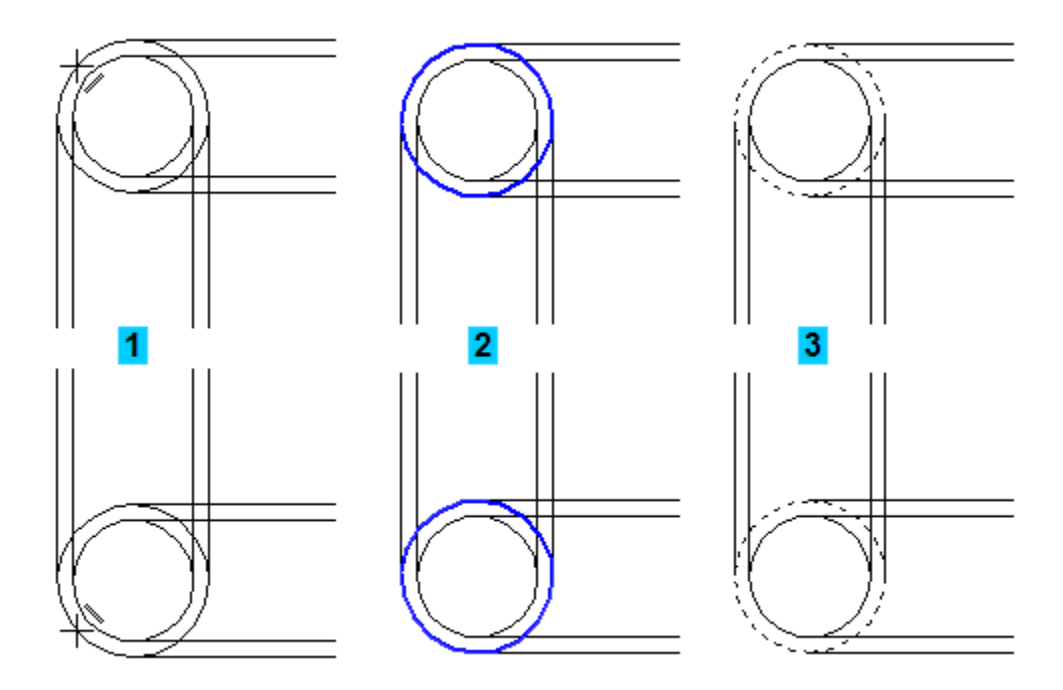

Рисунок 37.

- Нажмите кнопку Отрезокм на панели Геометрия
- С помощью привязки Выравнивание укажите первую точку отрезка ниже центра верхней пунктирной окружности (рисунок 38 слева).
- Укажите вторую точку отрезка выше центра нижней пунктирной окружности.
- Проставьте линейный размер между центром верхней пунктирной окружности и началом отрезка (рисунок 2 справа). Присвойте ему значение 15 мм и имя переменной S.
- Проставьте линейный размер между центром нижней пунктирной окружности и концом отрезка. Присвойте ему значение переменной S.
- Закройте эскиз (рис. 39).

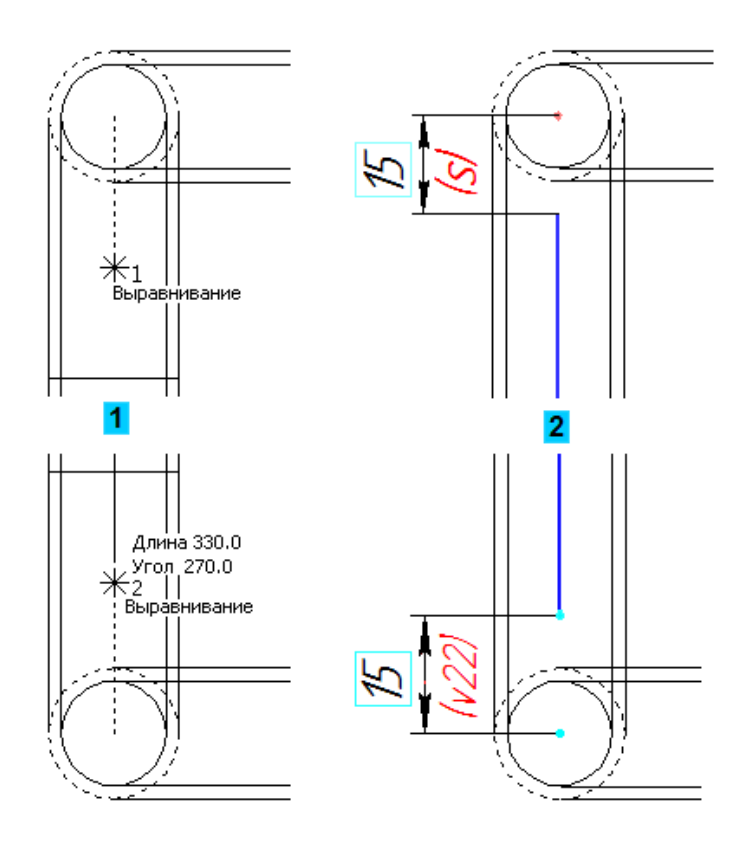

Рисунок 38.

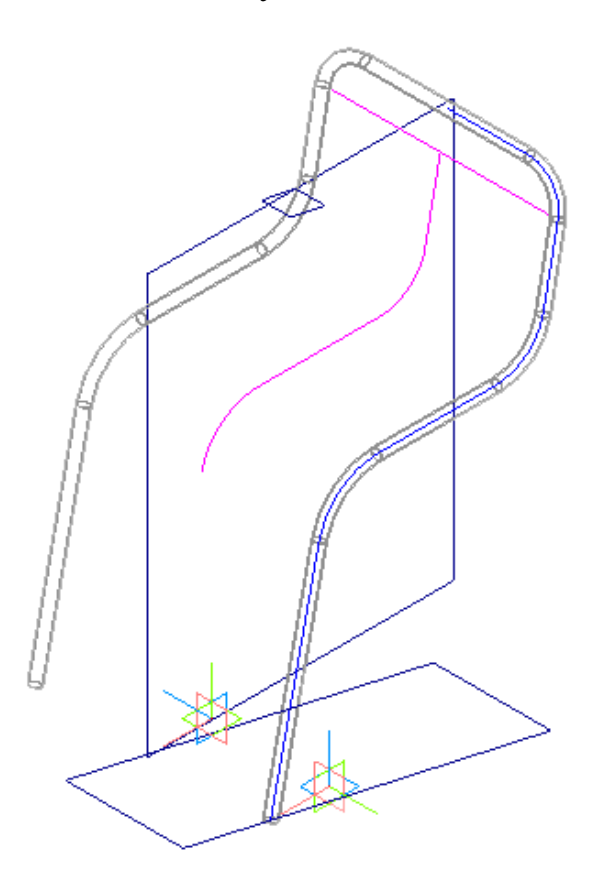

Рисунок 39.

- Нажмите кнопку Кинематическая операция на панели Редактирование детали .
- В Дереве модели раскройте "ветви" Компоненты Деталь Эскизы и укажите Эскиз:2 (сечение) и Эскиз:1 (траектория). Эскизы нужно указать именно в такой последовательности.

Объекты можно указать непосредственно в окне модели. При этом соблюдайте ту же последовательность. При указании траектории нужно последовательно указать все элементы эскиза, начиная с первого отрезка.

- На Панели свойств откройте вкладку Тонкая стенка.
- Раскройте список Тип построения тонкой стенки и укажите вариант Средняя плоскость.
- В поле Толщина стенки 1 введите значение 10 мм.
- Нажмите кнопку Создать объект (рис. 40).

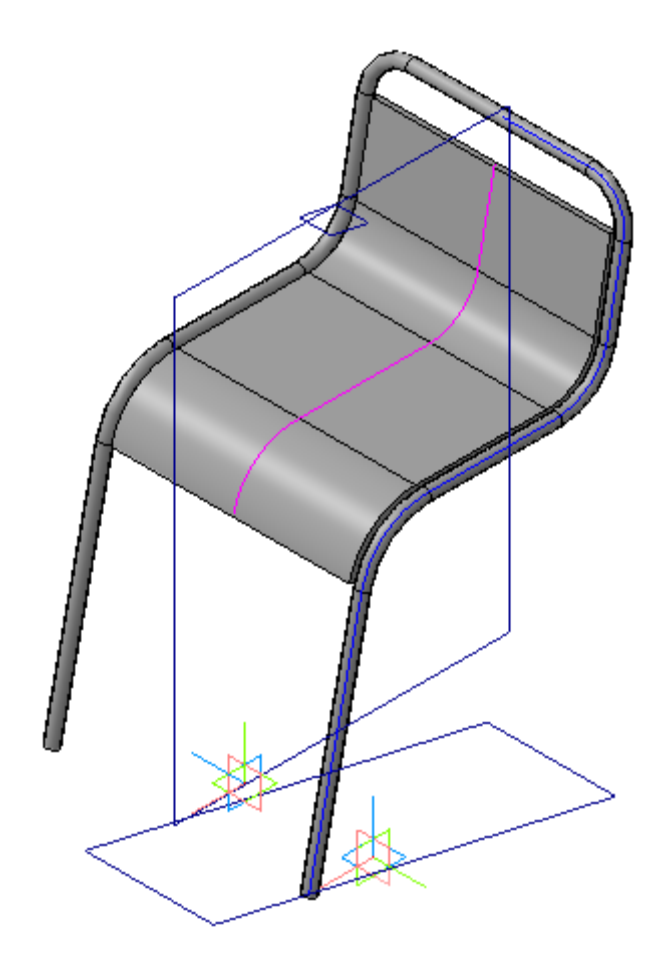

Рисунок 40.

- Отключите кнопку Редактировать на месте на панели Текущее состояние.
- Откройте деталь для редактирования в отдельном окне.
- Скруглите угловые ребра радиусом 25 мм. (рис. 41)

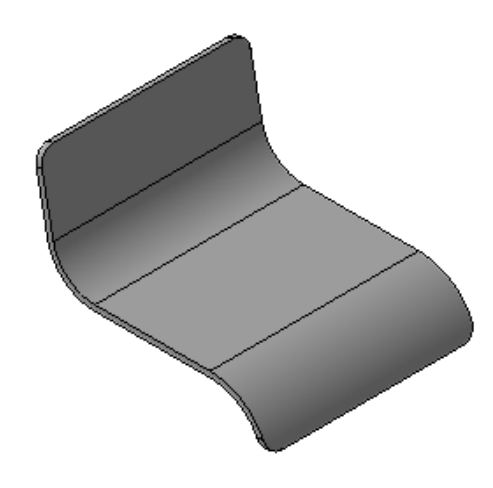

Рисунок 41.

- Войдите в режим определения свойств детали, введите ее обозначение АБВ.02.02 и наименование Сиденье.
- Назначьте детали материал из Справочника плотностей материалов (рис. 42).

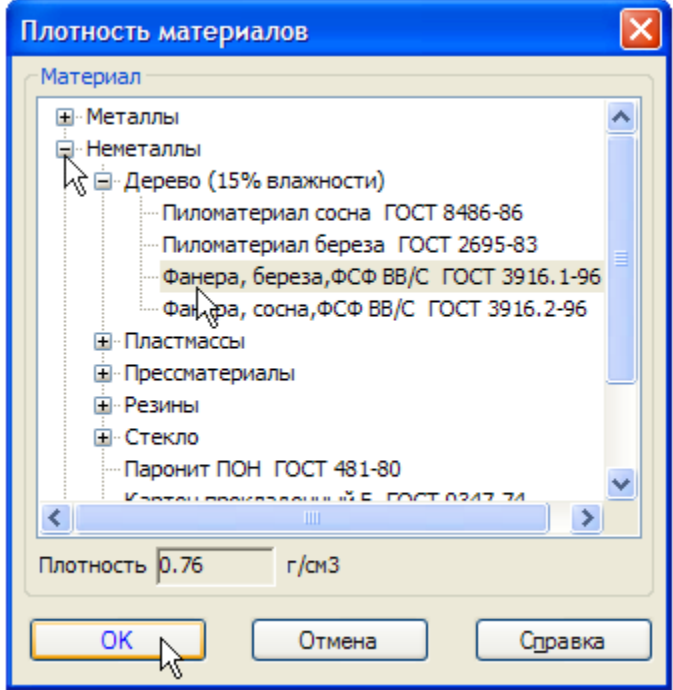

Рисунок 42.

- Измените цвет детали на светло-оранжевый.
- Закройте окно детали с сохранением данных. Система вернется в режим работы со сборкой (рис. 43).

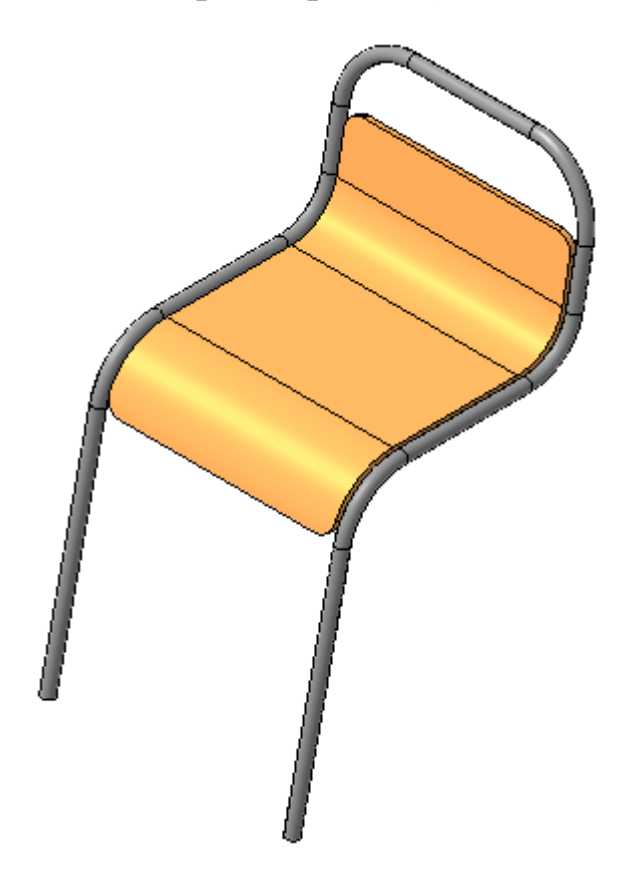

Рисунок 43.

# **9. Создание второй Трубы**

Для создания второй Трубы можно использовать ту же самую плоскость, которая была использована для создания Сиденья.

- В Дереве сборки укажите Перпендикулярная плоскость:1 и создайте новую деталь **6**.
- Сохраните деталь в папке Стул под именем АБВ.02.03 Труба.

### *Построение эскиза сечения*

На этот раз построение кинематического элемента начнем с создания его сечения.

• Спроецируйте в эскиз горизонтальный участок Трубы (красная стрелка). В эскизе будут созданы два коротких вертикальных отрезка — проекции торцевых ребер цилиндрической грани (синие стрелки) (рис.44).

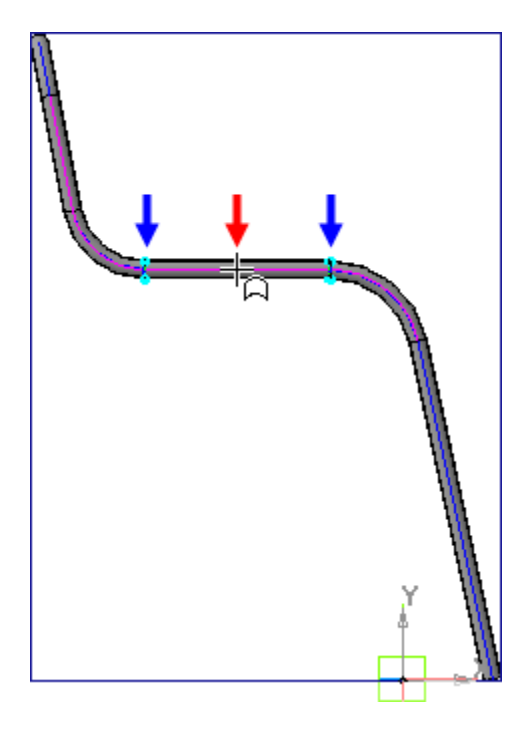

Рисунок 44.

- Отмените проецирование объектов.
- Чуть ниже горизонтального участка Трубы постройте небольшую окружность и проставьте размеры (рис.45).

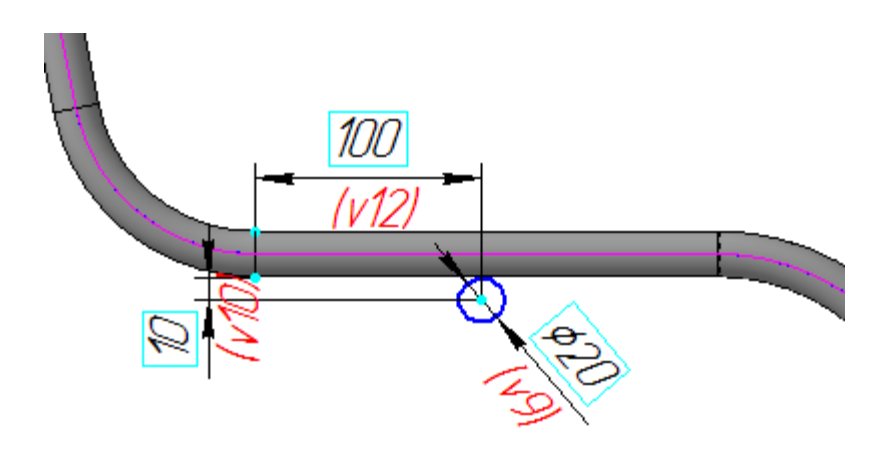

Рисунок 45

• Построение эскиза сечения закончено. Закройте эскиз На (рис. 46).

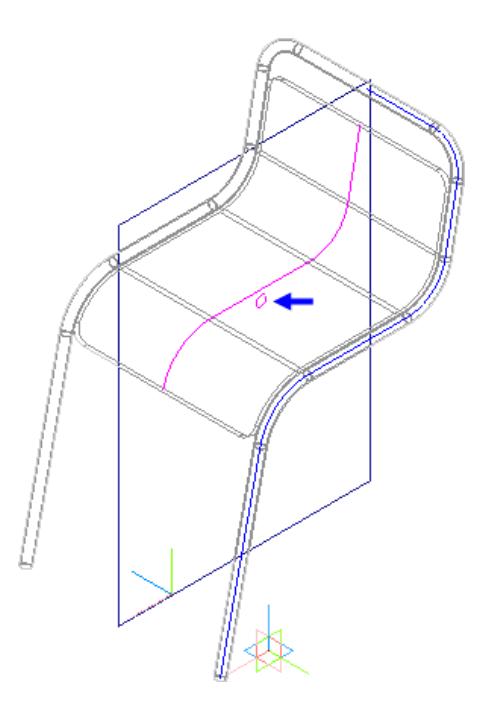

Рисунок 46

### *Построение траектории*

Для того, чтобы деталь Сиденье не мешала построению траектории, деталь можно временно скрыть.

- В Дереве модели укажите деталь Сиденье и нажмите на Контекстной панели кнопку Скрыть — деталь будет скрыта в окне сборки.
- Нажмите кнопку Ломаная на инструментальной панели Пространственные кривые  $\geq$ .
- Увеличьте масштаб изображения.
- В качестве первой вершины ломаной укажите точку в центре эскиза сечения. Курсор должен находиться в режиме указания вершин  $+_{\ast}$  (рис.47).

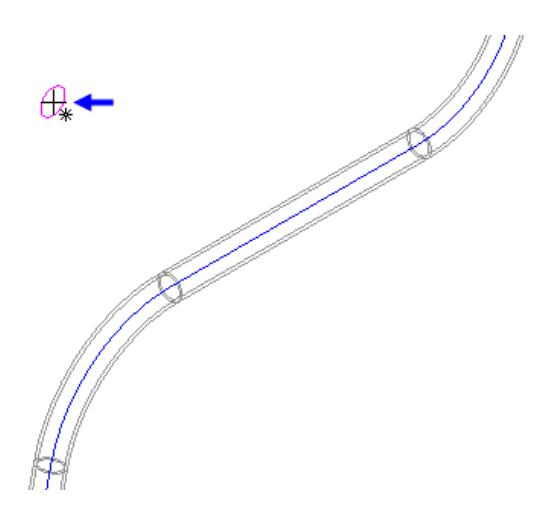

Рисунок 47

• Укажите направление направление построения первого сегмента По оси Z (рис. 48).

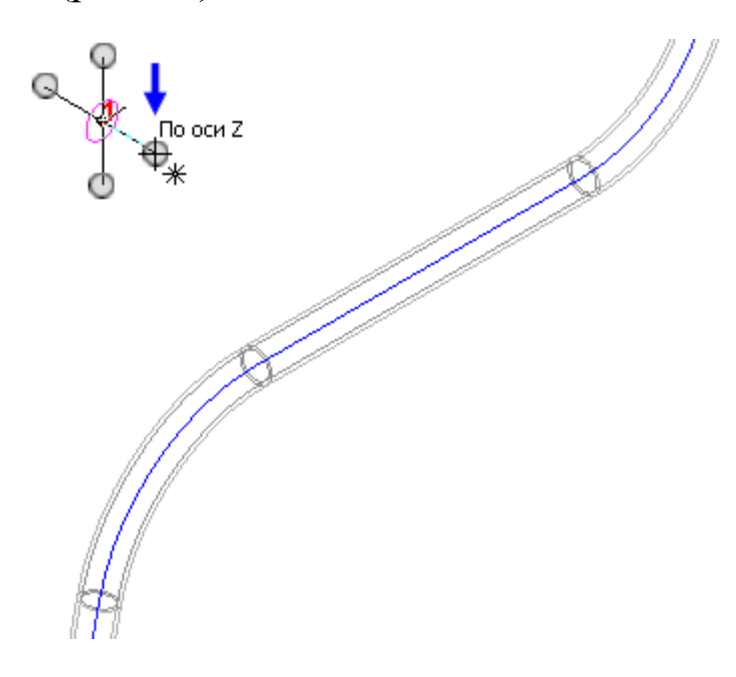

Рисунок 48

• В качестве второй вершины ломаной укажите вершину траектории первой Трубы. Курсор должен находиться в режиме указания вершин  $+$  (рис. 49).

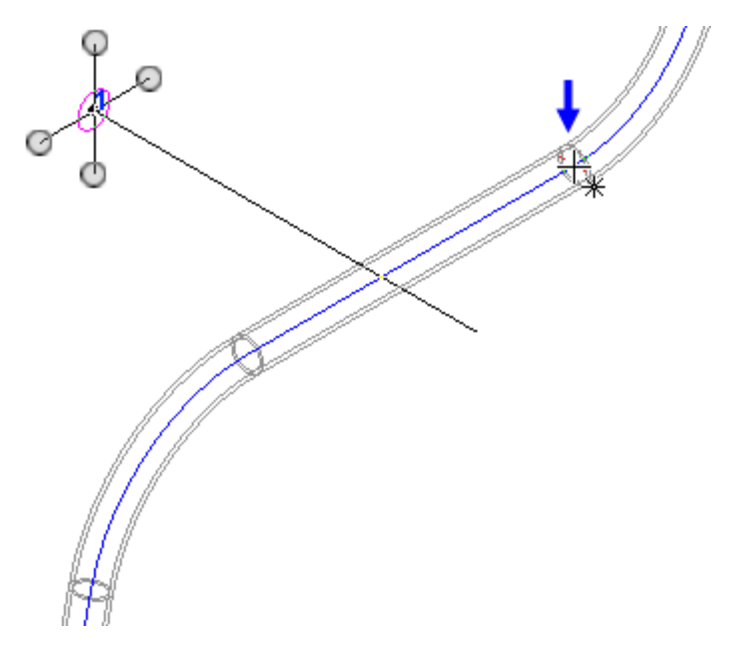

рисунок 49

• Укажите направление второго сегмента По оси Х (рис. 50).

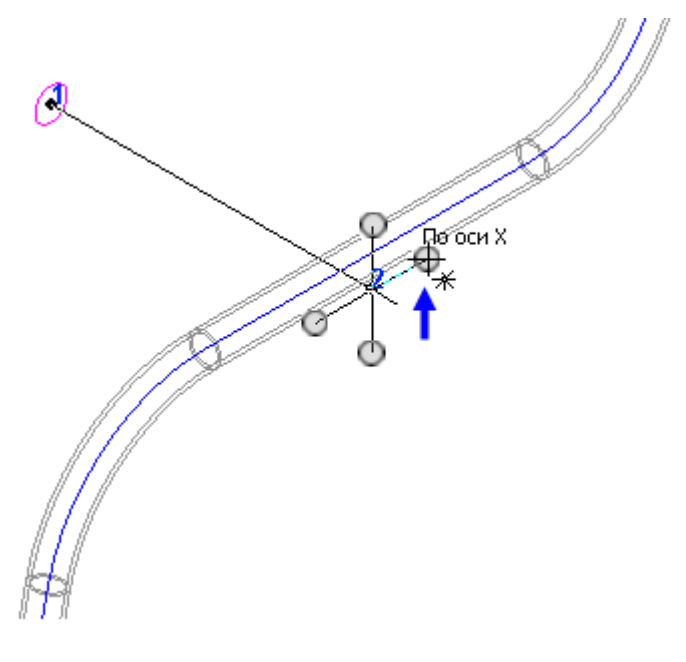

Рисунок 50

• В качестве третьей вершины ломаной укажите ту же вершину траектории первой Трубы, что и для предыдущей вершины (рис. 51).

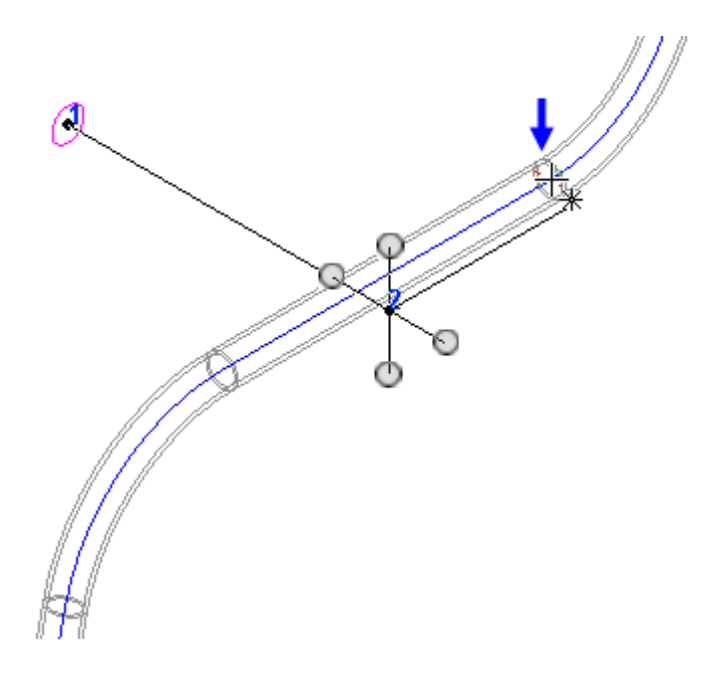

Рисунок 51

• Укажите направление третьего сегмента По оси Y. (рис. 52).

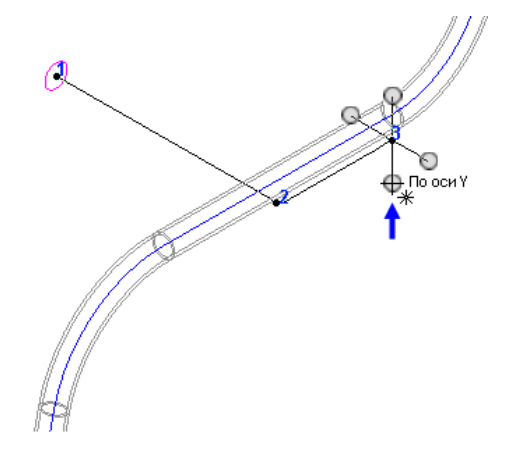

Рисунок 52

- Введите значение длины третьего сегмента ломаной –430 мм и нажмите клавишу <Enter> для фиксации значения.
- В Таблице параметров вершин ломаной сделайте текущей строку параметров вершины №4.
- Откройте список Способ построения и укажите вариант По точкам — теперь вершины 3 и 4 независимы друг от друга (рис. 53).

|           |                |                       |              | 细            |    |                                    |          |
|-----------|----------------|-----------------------|--------------|--------------|----|------------------------------------|----------|
|           | Ν              | x                     |              | z            | ొ  | По точкам                          |          |
|           |                | $-184$                | 430.0        | 0.0          | ĸ× | По оси Х                           |          |
|           | $\overline{2}$ | $-184$                | 430.0        | $-200.0$     | ٨Y | По оси У                           |          |
|           | 3              | $-284$                | 430.0        | $-200.0$     | ×٤ | По оси Z                           |          |
|           | $\overline{4}$ | $-284$                | 0.0          | $-200.0$     |    |                                    |          |
|           |                |                       | μζ           |              |    | Параллельно объекту                |          |
|           | ∢              |                       | <b>TITLE</b> |              |    | Перпендикулярно объекту            |          |
| .0C       |                | Координаты вершин -<< |              | $\mathbf{d}$ | x۲ | Смещение <u>При Рой Расстояние</u> | $-430.0$ |
| Параметры |                | <b>Расвойства</b>     |              |              |    | Иć                                 |          |

Рисунок 53.

- В ячейку координаты X вершины №4 введите значение –384 мм. В окне модели вершина переместится в отрицательном направлении оси X на 100 мм.
- В ячейки Радиус для вершин 2, 3 и 4 введите значение 50 мм (рис. 54).

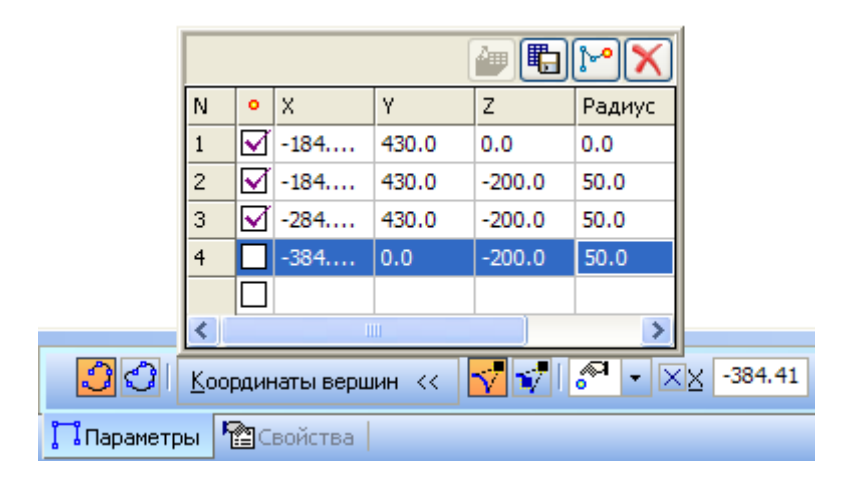

Рисунок 54.

• Нажмите кнопку Создать объект - будет построена пространственная ломаная (рис. 55).

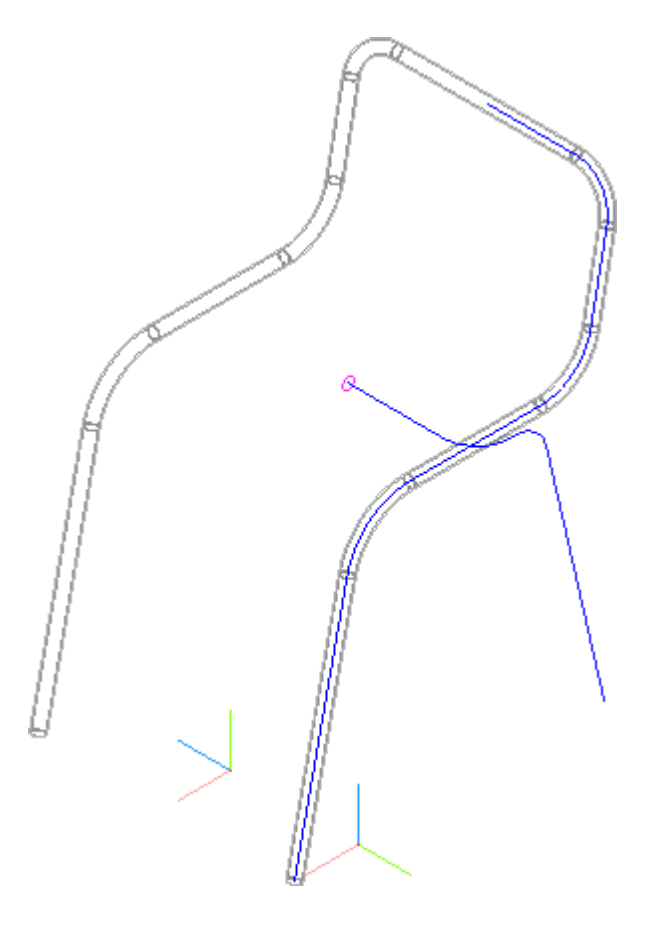

Рисунок 55

- Нажмите кнопку Кинематическая операция на панели Редактирование детали **...**
- В Дереве модели раскройте "ветви" Компоненты Деталь Эскизы и укажите Эскиз:1 (сечение).
- Затем раскройте "ветвь" Кривые и точки и укажите Ломаная:1 (траектория).
- На Панели свойств откройте вкладку Тонкая стенка.
- Раскройте список Направление построения тонкой стенки и укажите вариант Внутрь.
- В поле Толщина стенки 2 введите значение 2 мм.
- Нажмите кнопку Создать объект  $\rightarrow$  будет построен кинематический элемент (рис. 56).
- Завершите создание детали. Для этого отключите кнопку Редактировать на месте на панели Текущее состояние.
- Ответьте Да на запросы системы относительно сохранения изменений в детали.
- Откройте деталь для редактирования в отдельном окне.

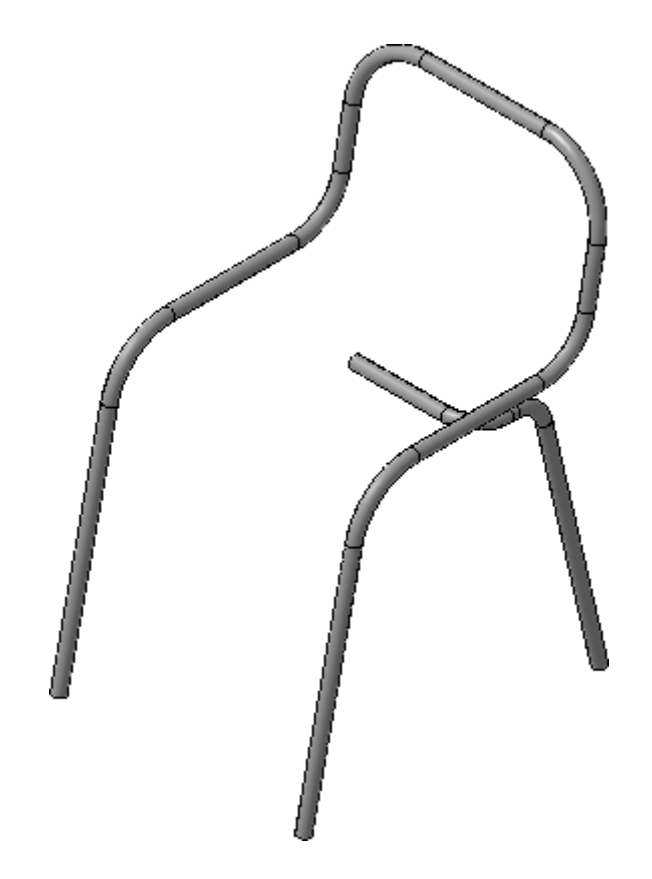

Рисунок 56.

• Отразите тело детали относительно плоской кольцевой грани на конце Трубы (рис. 57).

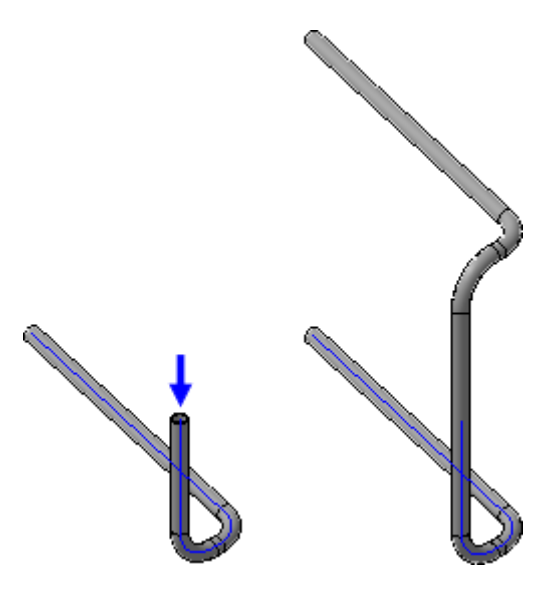

Рисунок 57.

• Войдите в режим определения свойств детали, введите ее обозначение АБВ.02.03 и наименование Труба.

• Сохраните деталь на диске и закройте ее окно — вы вернетесь в окно сборки (рис. 58).

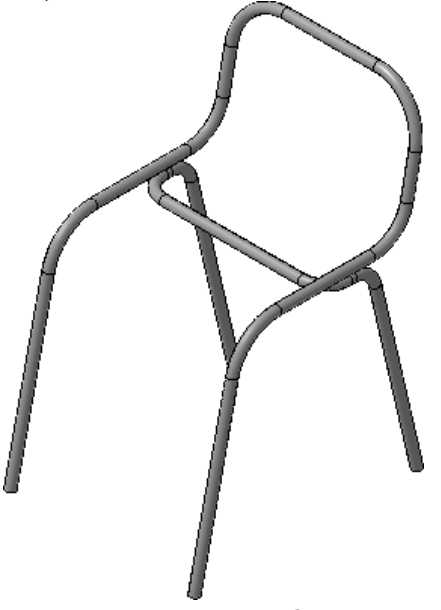

Рисунок 58.

• Включите отображение детали Сиденье. Для этого в Дереве модели щелкните правой кнопкой мыши на детали Сиденье и выполните из контекстного меню команду Показать (рис. 59).

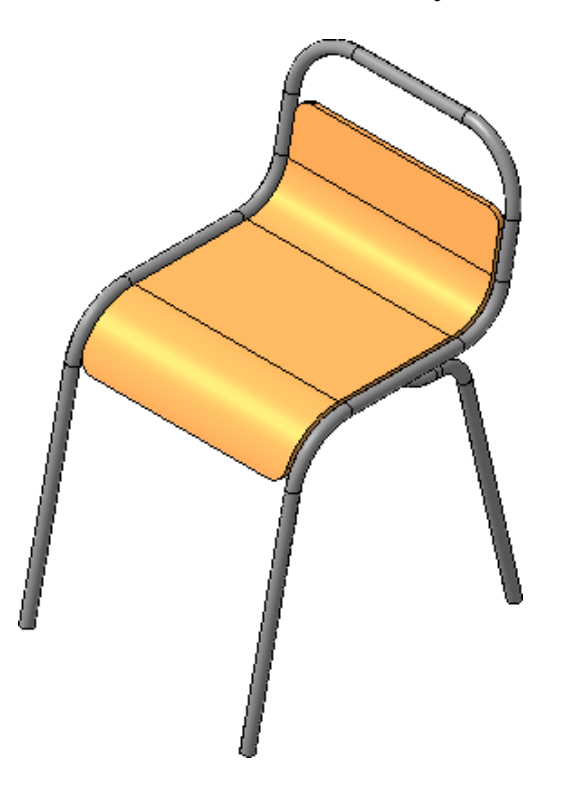

Рисунок 59.

### **10. Создание объектов спецификации.**

- Откройте меню Спецификация и выполните команду Создать объекты спецификации.
- Поскольку спецификация будет размещена на листе чертежа, нет необходимости создавать отдельный документ — отключите флажок Создавать документ спецификации.
- Нажмите кнопку ОК (рис.  $60$ ).

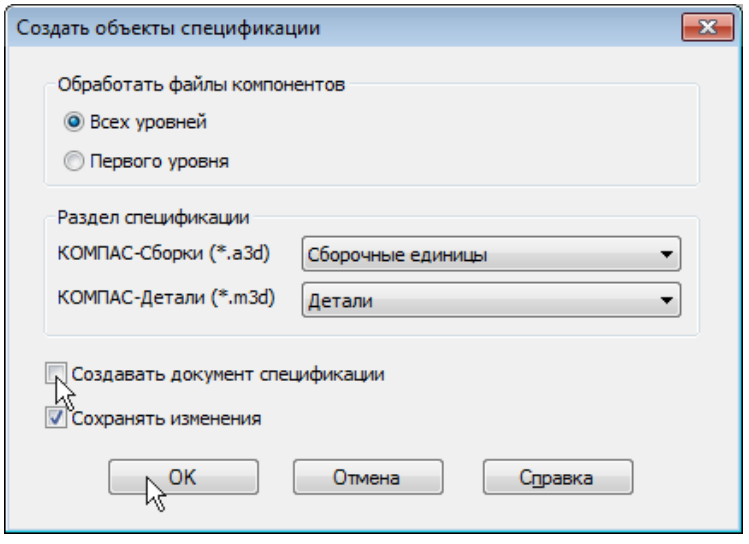

### Рисунок 60.

Убедитесь, что объекты спецификации были действительно созданы.

• Выполните команду Спецификация – Редактировать объекты – Внутренние (рис. 61).

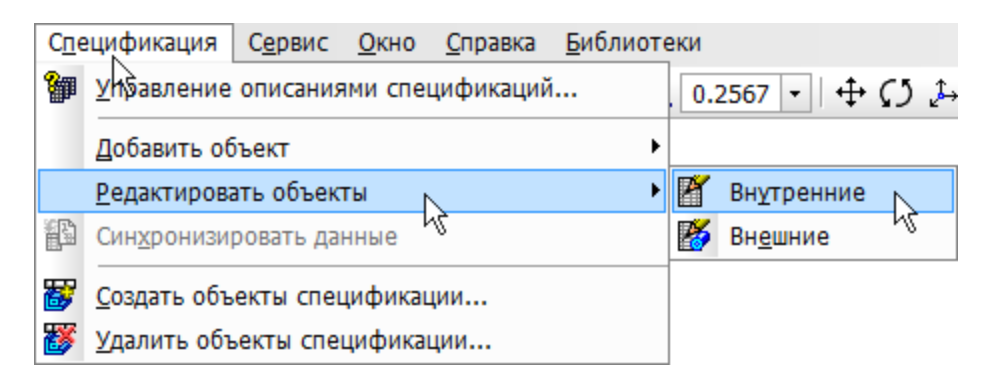

Рисунок 61

На экране откроется окно подчиненного режима спецификации. В таблице показаны все объекты спецификации, имеющиеся в модели (рис. 62).

|  | Обозначение  | Наименование | Kan |  |
|--|--------------|--------------|-----|--|
|  |              |              |     |  |
|  |              | llemanu      |     |  |
|  |              |              |     |  |
|  | A6B.02.01    |              |     |  |
|  | A6B.02.02    | понь о       |     |  |
|  | 15.R N 2 N 3 |              |     |  |

Рисунок 61

• Закройте хокно подчиненного режима спецификации.

## **11. Создание чертежа**

Перед созданием чертежа изделия создайте в модели ориентацию, которая должна быть главным видом на чертеже.

• Раскройте список стандартных ориентаций и установите ориентацию Снизу (рис. 62).

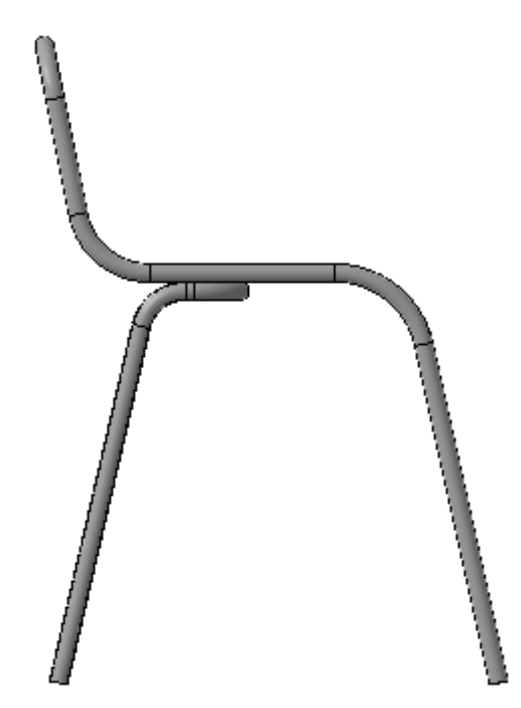

### Рисунок 62

• Нажмите на клавиатуре клавишу <Пробел> и, удерживая ее в нажатом состоянии, дважды нажмите кнопку <Стрелка влево>. В окне модель повернется на 180 градусов в плоскости, перпендикулярной плоскости экрана (рис. 63).

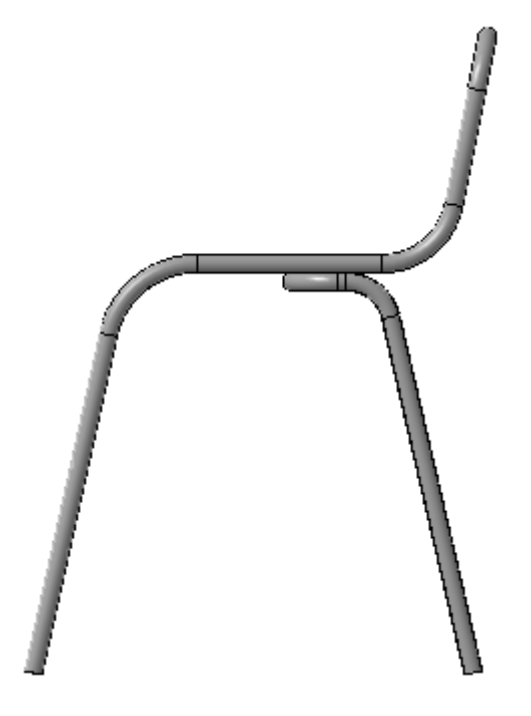

Рисунок 63

- Сохраните эту ориентацию как пользовательскую под именем Главный вид.
- Вновь установите ориентацию Изометрия YZX.
- Нажмите кнопку Перестроить на панели Вид.
- Нажмите кнопку Сохранить на панели Стандартная.

### *Создание чертежа*

- Создайте новый чертеж формата А3 с горизонтальной ориентацией листа ~.
- [Настройте](javascript:void(0);) в чертеже параметрический режим.
- Создайте на чертеже Главный вид и вид Сверху модели Стул с масштабом 1:5.
- Проставьте основные размеры (рис. 64).

• Постройте разрез  $A - A$ .

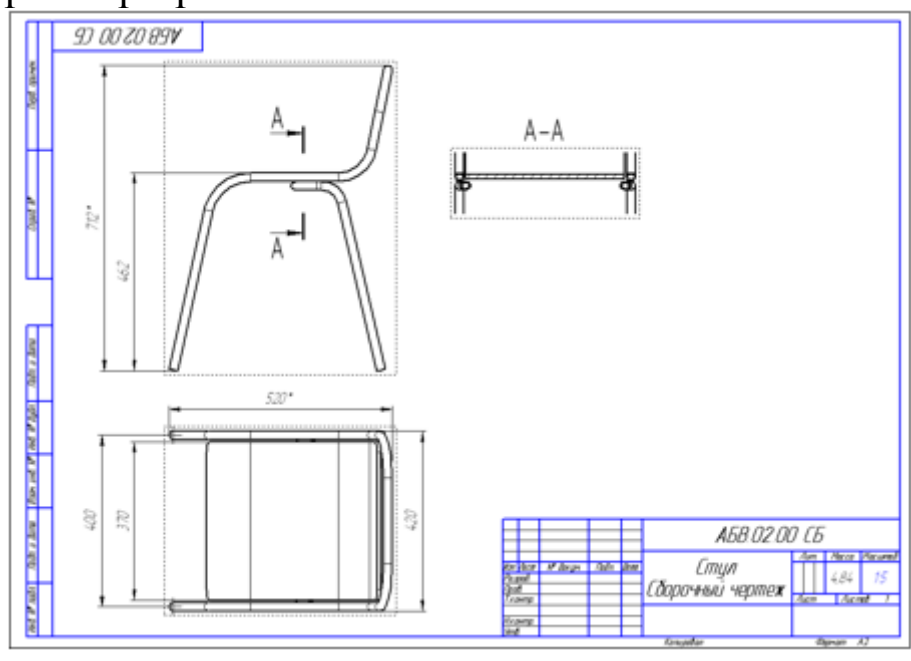

Рисунок 64

• Добавьте к основной надписи чертежа данные о [коде и наиме](mk:@MSITStore:D:/02%20КГТУ/_Учебные%20программы/Мои%20программы/2012/ГОС-2/02.Компьютерная%20графика/KOMPAS-3D.chm::/ispolzovanie_spravochnika_kodov_i_naimenovanii.htm)[новании документа](mk:@MSITStore:D:/02%20КГТУ/_Учебные%20программы/Мои%20программы/2012/ГОС-2/02.Компьютерная%20графика/KOMPAS-3D.chm::/ispolzovanie_spravochnika_kodov_i_naimenovanii.htm) (рис. 65).

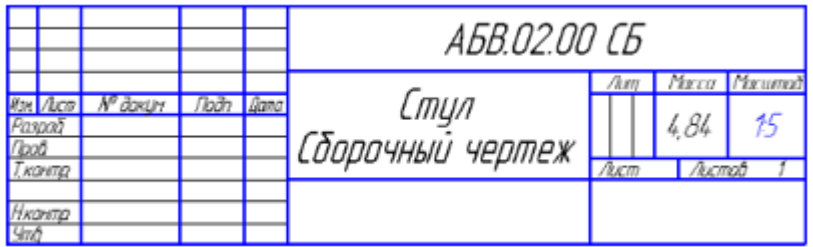

Рисунок 65

### *Создание вида с изометрической проекцией*

- Для создания вида с изометрической проекцией детали нажмите кнопку Произвольный вид~на панели Виды.
- В качестве ориентации вида укажите Изометрия YZX.
- Задайте масштаб вида 1:10.
- Включите режим отображения линий переходов.
- К надписи, сопровождающей вид, добавьте ссылку на его масштаб.
- Укажите положение вида на чертеже (рис. 66).

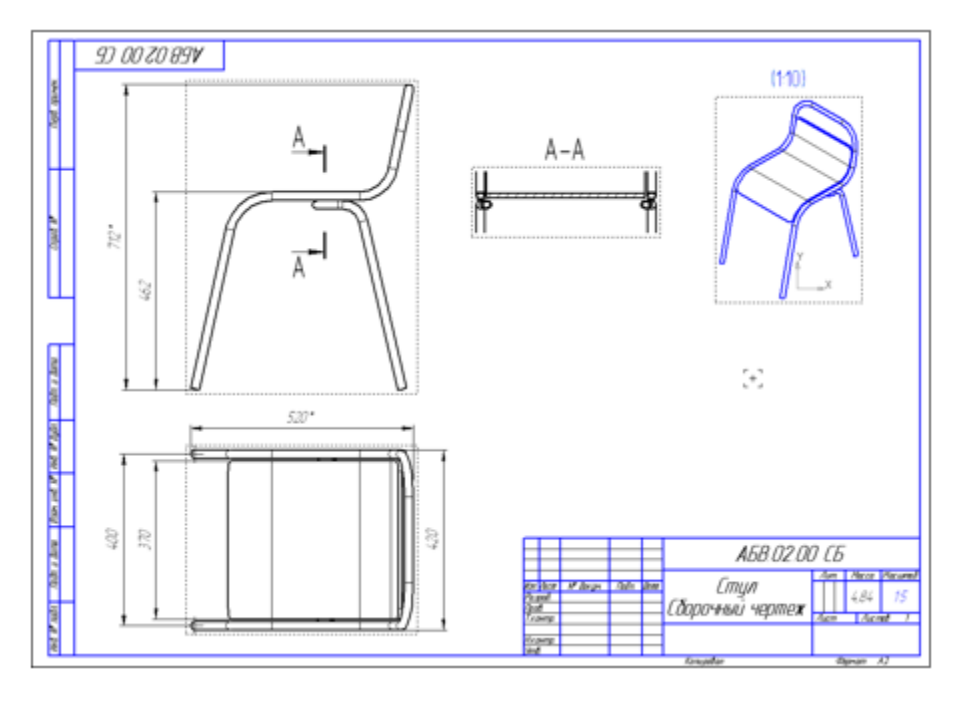

Рисунок 66

- Нажмите кнопку Перестроить на панели Вид.
- Нажмите кнопку Сохранить на панели Стандартная.

### **12. Спецификация на листе чертежа**

При создании чертежа по 3D-модели в чертеж автоматически передаются все объекты спецификации, созданные в модели. Убедитесь в этом.

• Выполните команду Спецификация – Редактировать объекты.

На экране откроется окно подчиненного режима спецификации. В таблице показаны все объекты спецификации, имеющиеся в чертеже. Работа с такой таблицей не отличается от работы с отдельным документом–спецификацией.

|  | Обозначение      | Наименование | Kan |  |
|--|------------------|--------------|-----|--|
|  |                  |              |     |  |
|  |                  | llemanu      |     |  |
|  |                  |              |     |  |
|  | A6B.02.01        |              |     |  |
|  | A6B.02.02        |              |     |  |
|  | <b>IFR NO N3</b> |              |     |  |

Рисунок 67

Связывать позиционные линии–выноски на чертеже с объектами спецификации можно в окне подчиненного режима спецификации.

• Закройте хокно подчиненного режима спецификации.

Разместить спецификацию на листе чертежа можно только в том случае, если к чертежу не подключена спецификация текущего стиля.

• Выполните команду Спецификация – Спецификация на листе – Показать.

Над основной надписью чертежа появится таблица спецификации (рис. 68).

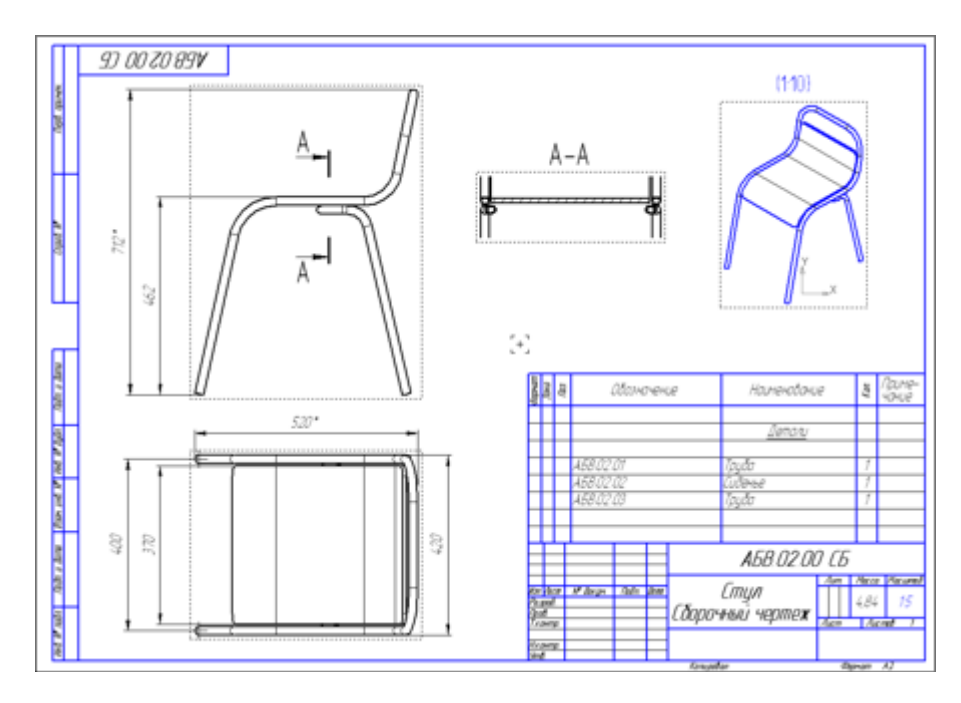

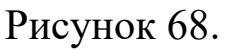

Двойной щелчок мышью по таблице запускает подчиненный режим редактирования объектов спецификации. Все сделанные в нем изменения после закрытия окна этого режима передаются в спецификацию на листе.

- Выполните двойной щелчок мышью по таблице. На экране вновь откроется окно подчиненного режима спецификации.
- [Создайте](file:///E:/02%20ЮЗГУ/01%20Учебные%20программы%20и%20УМК/02%20Компьютерная%20графика%20в%20машиностроении/02.Лабораторные%20работы%20КГ/sozdanie_razdela_dokumentatsiya.htm) раздел Документация и подключите к новому объекту этого раздела сборочный чертеж изделия.

Откажитесь от резервных строк в каждом из разделов. Нажмите кнопку Расставить позиции на панели Спецификация (рис. 69).

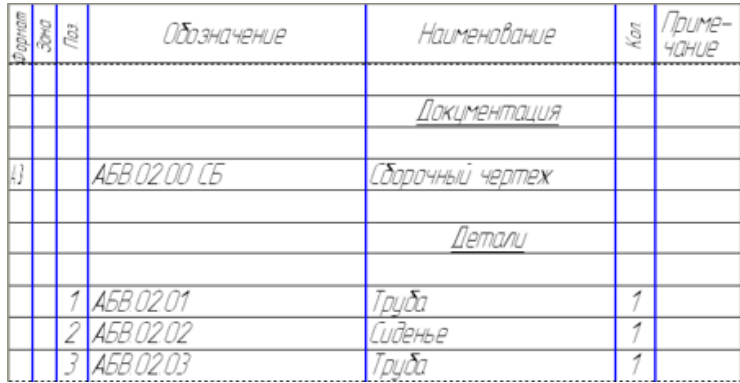

# Рисунок 69.

Закройте хокно подчиненного режима спецификации (рис. 70).

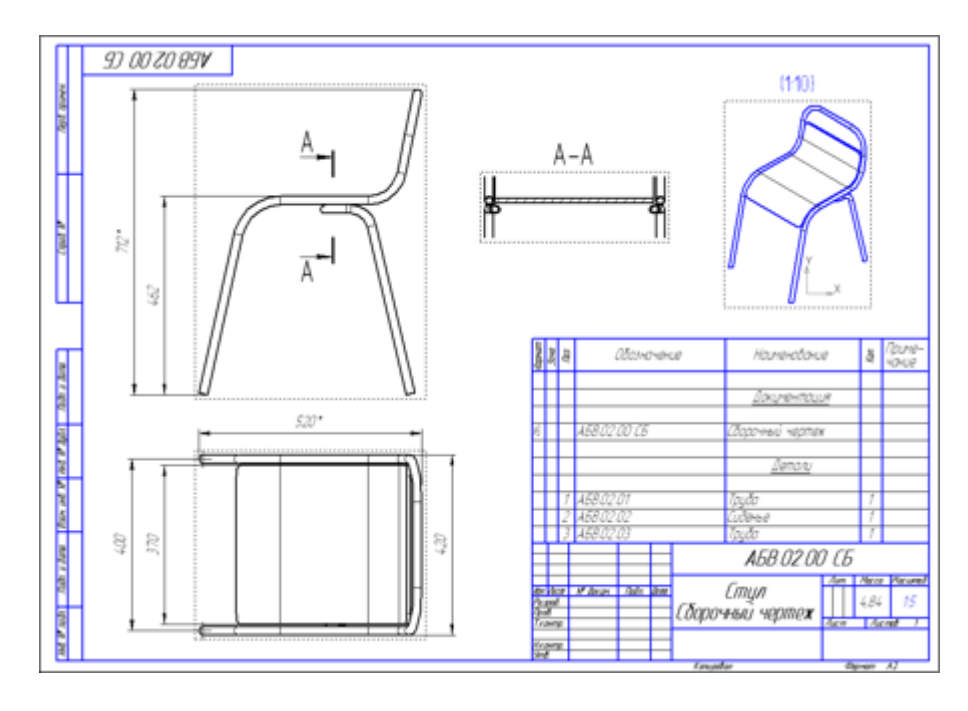

Рисунок 70.

• Закройте окна всех документов с сохранением данных.

### Библиографический список.

1. Копылов, Юрий Романович. Компьютерные технологии в машиностроении (практикум+CD) [Комплект] : учебное пособие / Ю. Р. Копылов. - Воронеж : Изд.-полиграф. центр "Научная книга", 2012. - 508 с. + 1 эл. опт. диск (CD-ROM).

2. Начертательная геометрия. Инженерная и компьютерная графика в задачах и примерах [Текст] : [учебное пособие для студентов вузов, обуч. по направ. и спец. в обл. инженерного дела, технологии и технолог. наук] / П. Н. Учаев [и др.] ; под общ. ред. проф. П. Н. Учаева. - Старый Оскол : ТНТ, 2015. - 288 с.

3. Потемкин А.Е. Твердотельное моделирование в системе КОМПАС-3D [Комплект] . - СПб. : БХВ-Петербург, 2004. - 512 с. : ил.

4. Герасимов А. А. Самоучитель Компас-3D V9. Двумерное проектирование [Комплект] . - СПб. : БХВ-Петербург, 2007. - 592 с. : ил.